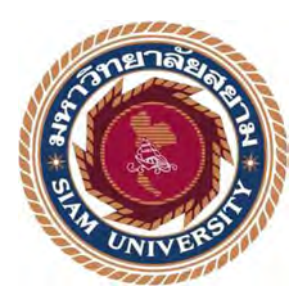

# รายงานการปฏิบัติงานสหกิจศึกษา

ปรับปรุงและพัฒนาหน้าจอระบบเว็บไซต์บริการส่งข้อความ

Improvement and development of messaging service website system

โดย

นายนรากร ปานทับ 6005000007

รายงานนี้เป็นส่วนหนึ่งของวิชาสหกิจศึกษา

ภาควิชาคอมพิวเตอร์ธุรกิจ

คณะเทคโนโลยีสารสนเทศ มหาวิทยาลัยสยาม

ภาคการศึกษาที่ 3 ปีการศึกษา 2565

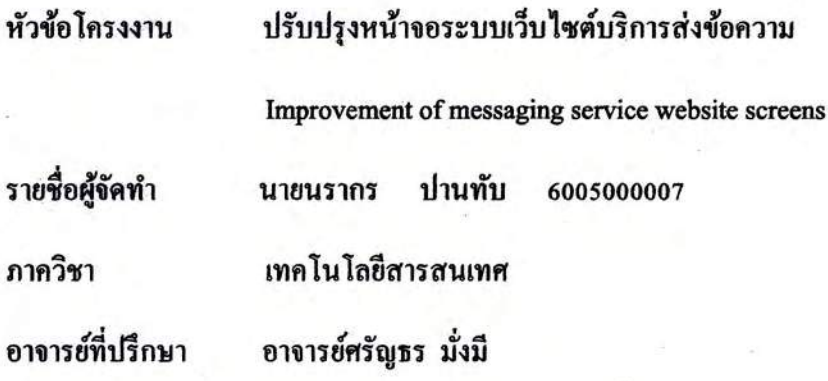

อนุมัติให้โครงงานนี้เป็นส่วนหนึ่งของ สหกิจศึกษา ภาควิชาคอมพิวเตอร์ธุรกิจ

คณะเทคโนโลยีสารสนเทศ ประจำภาคการศึกษาที่ 3 ปีการศึกษา 2564

คณะกรรมการสอบโครงงาน

 $dx + y$ .อาจารย์ที่ปรึกษา

n

(อาจารย์ศรัญธร มั่งมี)

.......พนักงานที่ปรึกษา

(คุณชเนศ ทั้งสว่างวงษ์)

 $\tau_{\rm lim}$ ารรมการกลาง

(คร.กันทิมา คงสถิตสุวรรณ)

 $\sim$ .ผู้ช่วยอธิการบคีและผู้อำนวยการสำนักสหกิจศึกษา

(ผู้ช่วยศาสตราจารย์ มารุจ ลิมปะวัฒนะ)

### จดหมายนําส่งรายงาน

้วับที่ 15 เดือบ กับยายบ พ.ศ. 256

เรื่อง ขอส่งรายงานการปฏิบัติสหกิจ

เรียน อาจารย์ที่ปรึกษา ภาควิชาคอมพิวเตอร์ธุรกิจ

อาจารย์ศรัญธร มังมี É

ตามทีÉนักศึกษาปฏิบัติงานสหกิจศึกษา นายนรากร ปานทับ นักศึกษาภาควิชาคอมพิวเตอร์ ธุรกิจ คณะเทคโนโลยีสารสนเทศ มหาลัยสยามได้ปฏิบัติสหกิจระหว่างวันที่ 23 พฤษภาคม ถึงวันที่  $\,$  3 กันยายน 2565 ในตำแหน่ง IT Support ณ บริษัท ทีเคเอ โกลบอล จำกัด และได้รับมอบหมายจาก พนักงานที่ปรึกษาให้นักศึกษาทำรายงานเรื่อง "การออกแบบและปรับปรุงหน้าจอระบบเว็บไซต์ บริการส่งข้อความ"

บัดนี้การปฏิบัติงานสหกิจศึกษา ได้สิ้นสุดแล้ว นักศึกษาปฏิบัติงานสหกิจศึกษาจึงขอส่ง รายงานดังกล่าวพร้อมกันนี้จำนวน 1 เล่มเพื่อขอคำปรึกษาต่อไป

ขอแสดงความนับถือ

นากร ปานทับ

นักศึกษาสหกิจศึกษา ภาควิชาคอมพิวเตอร์ธุรกิจ

คณะเทคโนโลยีสารสนเทศ

#### กิตติกรรมประกาศ

#### (Acknowledgement)

นักศึกษาปฏิบัติสหกิจศึกษาได้มาปฏิบัติงานในโครงการสหกิจศึกษา ณ บริษัท ทีเคเอ โก ้ ลบอล จำกัด ตั้งแต่ 23 พฤษภาคม ถึงวันที่ 3 กันยายน 2565 ส่งผลให้นักศึกษาได้รับความรู้ ต่างๆ ้ และประสบการณ์ที่มีค่ามากมาย สำหรับรายงานสหกิจศึกษาฉบับนี้สำเร็จลงได้ด้วยดีจากความ ร่วมมือและการสนับสนุนหลายฝ่ายดังนี้

1. นายธเนศ ทั้งสว่างวงษ์ ตำแหน่ง IT Support

และบุคคลอื่นที่ไม่ได้กล่าวนามทุกท่านที่ได้ให้คำแนะนำช่วยเหลือในการจัดทำรายงาน ้นักศึกษาปฏิบัติสหกิจศึกษาขอขอบพระคุณผู้ที่มีส่วนเกี่ยวข้องทุกท่านที่มีส่วนร่วมในการให้ข้อมูล และให้คําปรึกษาการทํารายงานฉบับนีÊเสร็จสมบูรณ์ตลอดจนให้การดูแลให้ความเข้าใจกับชีวิตการ ทำงานจริง ซึ่งนักษาปฏิบัติสหกิจศึกษาขอขอบพระคุณเป็นอย่างสูงไว้ ณ ที่นี้

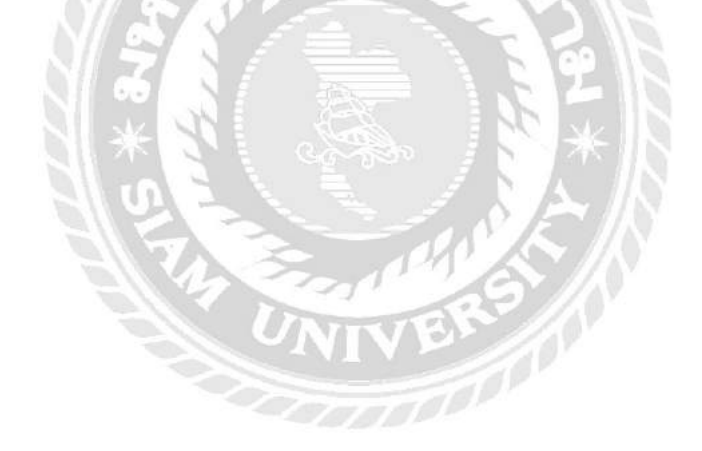

นักศึกษาปฏิบัติสหกิจศึกษา

นรากร ปานทับ

้วันที่ 15 เดือน กันยายน พ.ศ. 2565

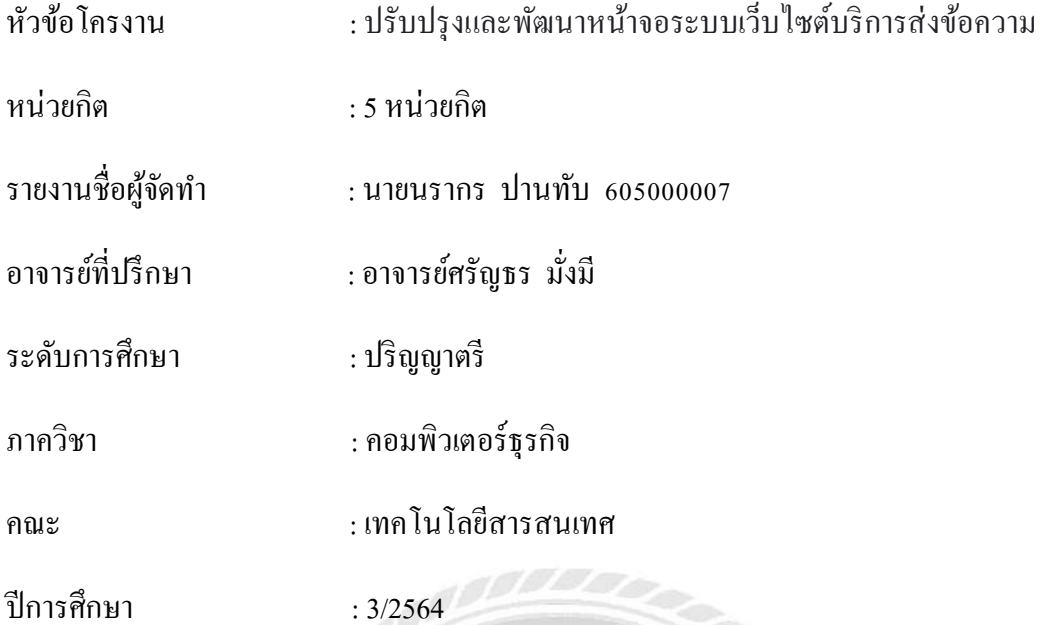

## บทคัดย่อ

้นักศึกษาปฏิบัติงานสหกิจศึกษาได้ปฏิบัติงาน ที่ บริษัท ทีเคเอ โกลบอล เป็นบริษัทฯ ดำเนิน ธุรกิจด้านการส่งข้อความแบบ SMS ได้รับทราบปัญหาของบริษัทว่าหน้าเว็บไซต์ ให้บริการส่ง ข้อความ โดยปัญหาคือ หน้าระบบใช้งานยาก ไม่สวยงาม ทําให้ผู้ใช้งานไม่เข้าใจการใช้งานระบบ เว็บไซต์ ผู้จัดทําได้รับมอบหมายงานให้ออกแบบตัวหน้าเว็บไซต์ใหม่ โดยใช้ระบบ Figma ออกแบบเว็บไซต์สําหรับเว็บไซต์ โดยให้ออกแบบแทบเมนูหลักของเว็บไซต์ หน้าเข้าระบบ หน้า สมัครสมาชิก หน้าส่งข้อความ ซึ่งเป็นหน้าสำคัญในการใช้ระบบส่งข้อความเพื่อให้ผู้ใช้เข้าใจการ ทำงานของระบบได้สะดวกขึ้น และหน้าระบบที่สวยงาม

คําสําคัญ: ออกแบบ/ระบบส่งข้อความ/SMS

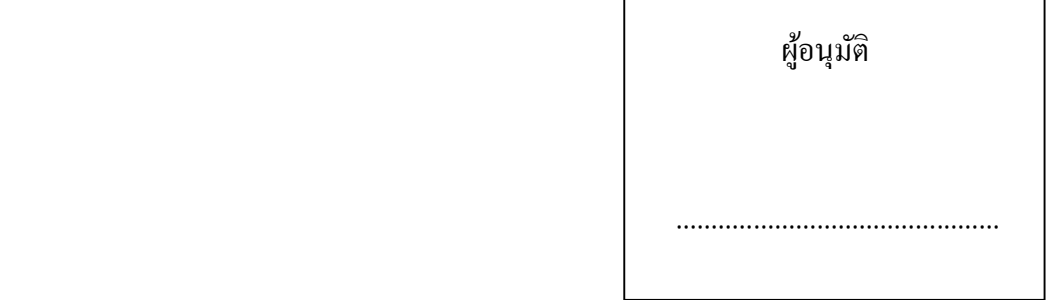

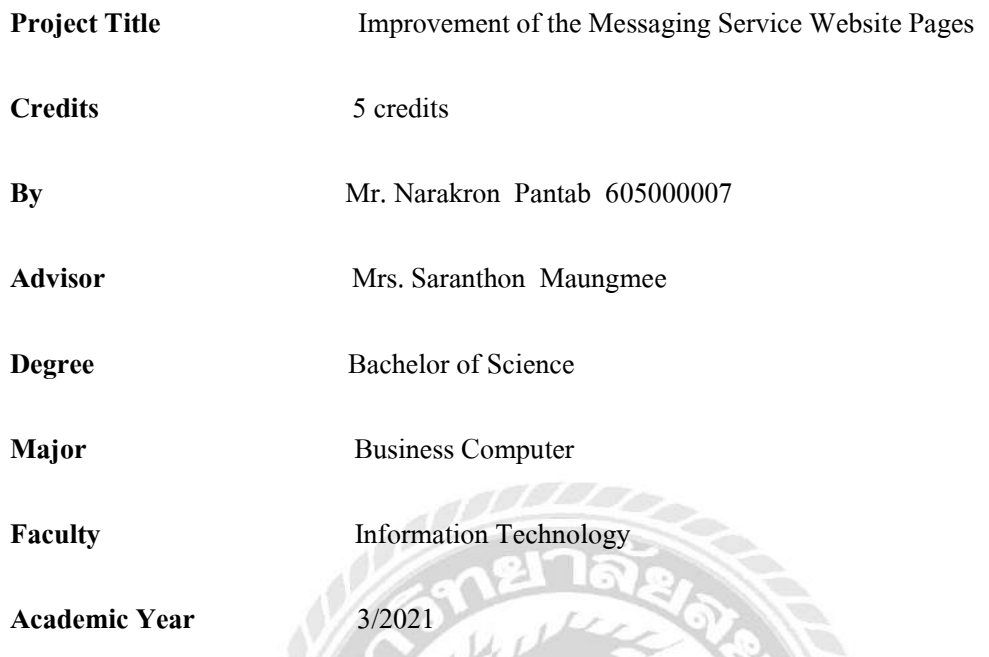

#### Abstract

TKA Global Company operates asa SMS messaging business. The company's service system page is not detailed, difficult to use, and not beautiful. Users do not understand the use of the messaging website system. The student was assigned to design a new website page using Figma to design a website. The student designed the main menu of the website, login page, membership page, and message page. This is an important page for the messaging system to make it easier for users to understand the working principle of the system.

Keywords: design, message system, SMS

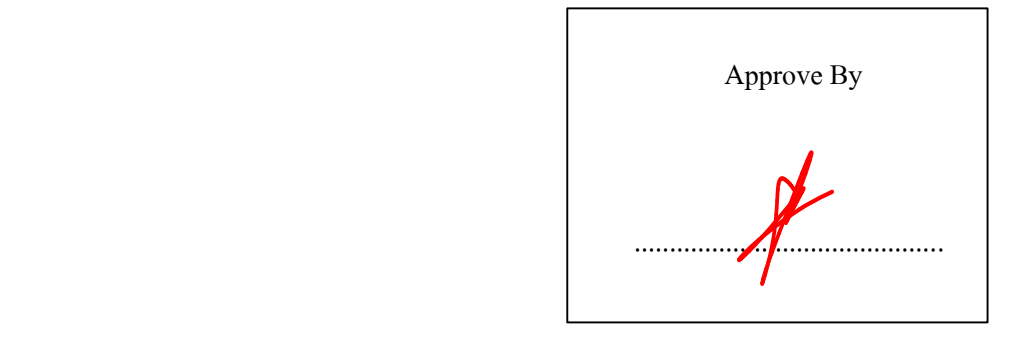

# สารบัญ

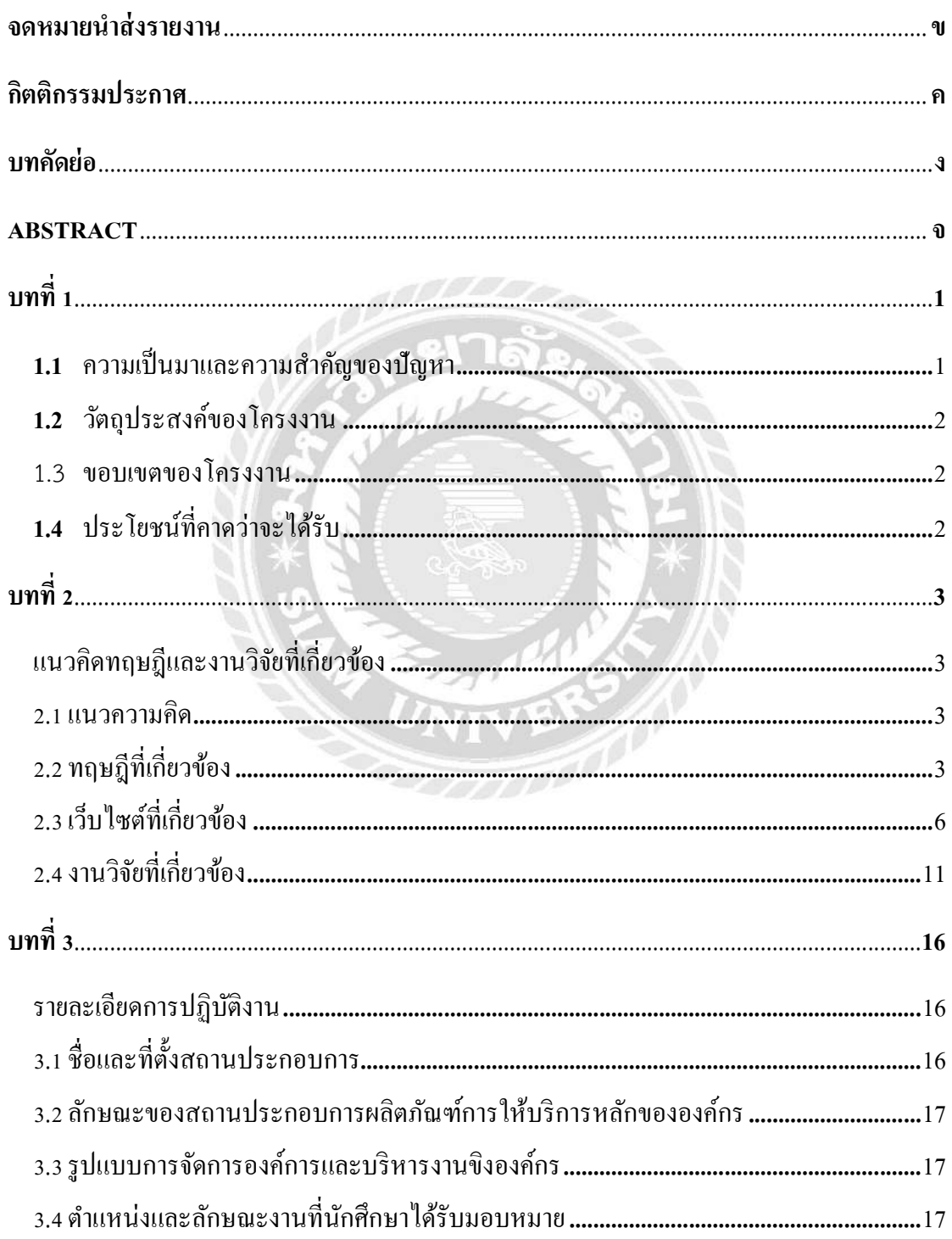

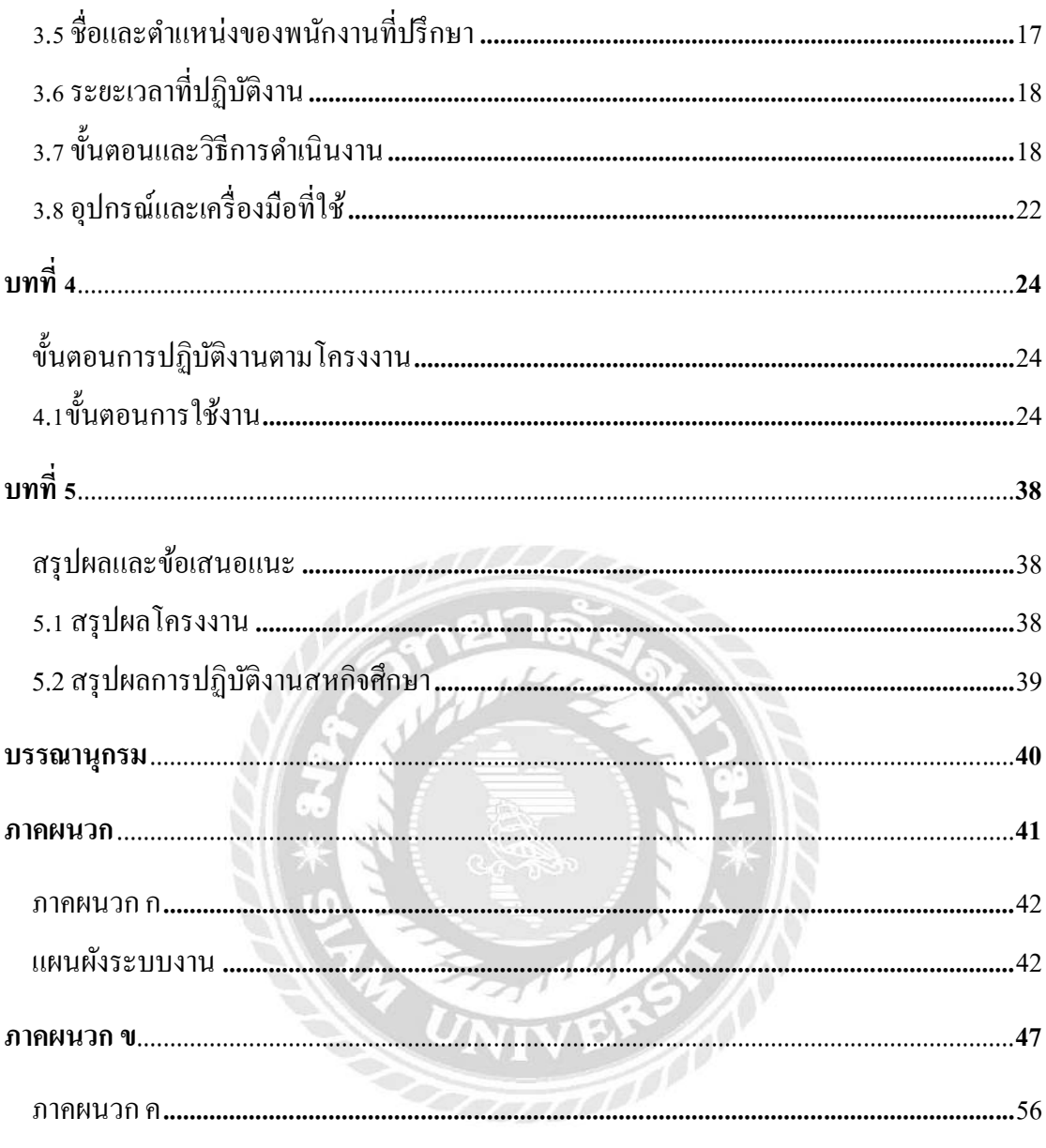

ำเทที่ 1

#### ำเทนำ

#### 1.1 ความเป็นมาและความสำคัญของปัญหา

การสื่อสารในยุคปัจจุบันได้พัฒนาขีดความสามารถเพิ่มขึ้น เช่นเดียวกับระบบ SMS หรือ Short Message Service คือระบบส่งข้อความความยาว ไม่เกิน 160 ตัวอักษรผ่านอุปกรณ์ โทรศัพท์มือถือหรื อคอมพิวเตอร์ระบบSMS ได้รับความนิยมอย่างมากในช่วงเวลาทีÉยังไม่มี อินเทอร์เน็ตแพร่หลาย SMS สามารถส่งข้อความไปยังผู้รับโดยไม่ต้องกังวลเรืÉองผู้รับจะมีสัญญาณ หรือไม่ เพราะหากผู้รับไม่มีสัญญาณระบบจะเก็บจนกว่าปลายทางจะมีสัญญาณจึงจะส่งข้อความอีก ี ครั้ง ในโลกธุรกิจ SMS เป็นกลวิธีการตลาดทางตรงยอดนิยม ธุรกิจสามารถส่งข้อความสั้น ๆ ซึ่ง บางครั้งมาพร้อมกับลิงค์ทางเว็บโดยตรงไปยังโทรศัพท์มือถือของลูกค้าเป้าหมาย

บริษัท ที่เคเอ โกลบอล จำกัด เป็นผู้ให้บริการระบบส่ง SMS(Short Message Service) ให้บริการกลุ่มลูกค้าหลากหลายธุรกิจ ลูกค้าสามารถส่งความ SMS ผ่านหน้าเว็บไซต์ได้ทันที หรือ ส่งผ่านระบบของลูกค้าผ่านช่องทาง API หรือ Application Programming Interface กือการเชื่อมต่อ จากระบบหนึ่งไปสู่อีกระบบหนึ่ง เพื่อให้ซอฟต์แวร์ภายนอกเข้าถึงและอัพเดทข้อมูลได้ แต่ยังอยู่ใน ้ ขอบเขตที่ถูกกำหนดไว้ ลูกค้าสามารถดูประวัติการส่งข้อความได้ตลอดเวลา โดยทาง บริษัท ทีเคเอ โกลบอล จํากัด ได้คิดว่าควรออกแบบหน้าเว็บไซต์ใหม่โดยอ้างอิงจากเว็บไซต์ บริษัท ทีเคเอ โก ลบอล จำกัด ในปัจจุบัน เพื่อให้บริการลูกค้าได้ดีขึ้น จากการศึกษาหน้าเว็บไซต์ในปัจจุบันพบว่า ้องค์ประกอบบนหน้าจอมีความห่างจนเกินไป ไม่สื่อสารเท่าที่ควร และปุ่มคอนโทรลต่างๆ มีความ จืดจางมากเกินไป

ดังนั้นทางบริษัท ทีเคเอ โกลบอล จำกัด ได้มอบหมายให้นักศึกษาปฏิบัติสหกิจศึกษา ทำ การออกแบบและปรับปรุงหน้าจอเว็บไซต์ ทีเคเอ โกลบอล เพื่อให้ทันสมัย และใช้งานได้ง่ายขึ้น โดยเว็บไซต์ได้ให้บริการเกี่ยวกับการส่งข้อความ SMS เพื่อการส่งข้อความ ภายในเว็บไซต์จะ สามารถส่งข้อความได้ทันทีหรือกําหนดเวลาล่วงหน้า สามารถดูประวัติการส่ง แสดงสถานะการส่ง ข้อความให้เห็นบนหน้าเว็บไซต์ วัตถุประสงค์ในหารออกแบบคือให้ใช้งานง่าย และปรับปรุง ้องค์ประกอบหน้าจอสำหรับการใช้งานที่จำเป็น เพื่อให้เว็บไซต์ตอบสนองความต้องการของ ผู้ใช้งานให้มากขึ้น

### 1.2 วัตถุประสงค์ของโครงงาน

- 1.2.1 ศึกษาการออกแบบหน้าจอระบบการส่งSMS
- 1.2.2 ปรับปรุงหน้าจอระบบการส่งข้อความSMS ให้สามารถใช้งานได้สะดวก

#### 1.3 ขอบเขตของโครงงาน

คุณสมบัติของการคำเนินการปรับปรุงหน้าจอระบบส่งข้อความSMS ดังนี้

- 1.3.1 ส่วนของผู้ใช้งาน
	- 1.3.1.1 หน้าจอจัดการพื้นฐาน
		- 1.3.1.1.1 จัดการข้อมูลผู้ใช้งาน
		- 1.3.1.1.2 จัดการข้อมูลการจัดส่งข้อความ
		- $1.3.1.1.3$  จัดการข้อมูลตั้งค่า
	- 1.3.1.2 หน้าจอแสดงผลข้อมูล
		- 1.3.1.2.1 แสดงผลข้อมูลส่งข้อความ
		- 1.3.1.2.2 แสดงผลข้อมูลสมัครสมาชิก
		- $1.3.1.2.3$  แสดงผลข้อมูลตั้งค่า
		- 1.3.1.2.4 แสดงผลเข้าสู่ระบบ

## 1.4 ประโยชน์ที่คาดว่าจะได้รับ

- 1.4.1 เพืÉอให้ผู้ใช้งานระบบส่งข้อความSMS ใช้งานเว็บไซต์ได้ง่ายสะดวก
- 1.4.2 เพืÉอปรับปรุงให้เว็บไซต์มีความทันสมัย
- 1.4.3 เพืÉอให้เว็บสามารถตอบสนองความต้องการของลูกค้า

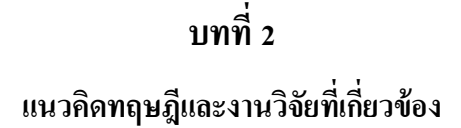

#### ๋ 2.1 แนวความคิด

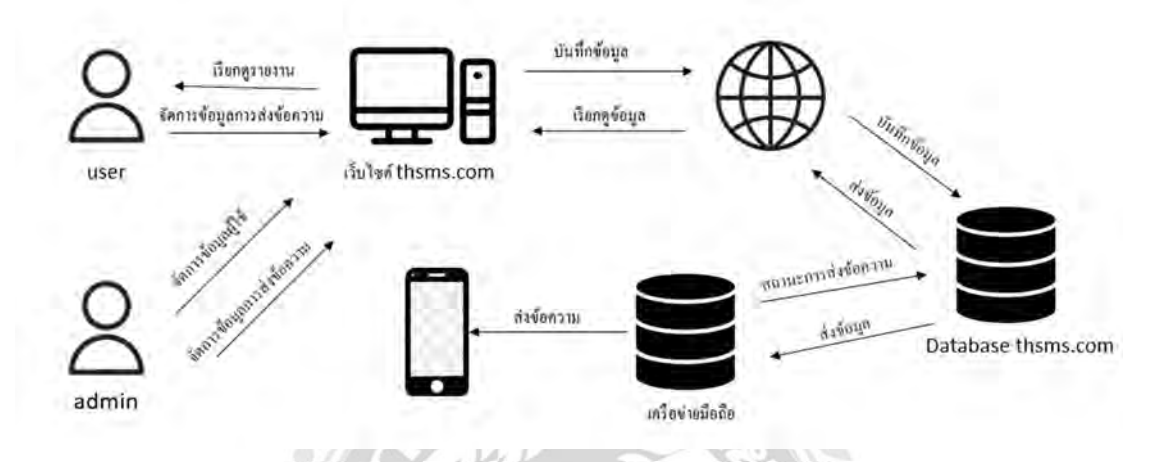

### รูปที่ 2.1 โครงสร้างการทำงานของเว็บไซต์ส่งข้อความ SMS

โครงสร้างในการทํางานของเว็บไซต์ส่งข้อความSMS ผู้ใช้สามารถดูรายละเอียดและการส่ง ข้อความ ติดตามดูสถานะการส่งข้อความ จัดกลุ่มเบอร์โทรที่ต้องการส่ง ตั้งค่าผู้ใช้ รายงาน เพื่อใช้ บริการการส่งข้อความSMS ภายในเว็บไซต์ โดยปรับปรุง และออกแบบให้เว็บไซต์ใช้งานได้ง่าย ้มากยิ่งขึ้น ซึ่งหน้าการทำงานของเว็บไซต์นี้จะมี 6 หน้า หน้าจอหลักในการเข้าสู่เว็บไซต์หลังจากเข้า สู่ระบบ ดังนี้ หน้าส่งข้อความ หน้าประวัติการส่ง หน้าสั่งซื้อแพ็คเกจ หน้าตั้งค่า หน้าจัดกลุ่มลูกค้า และหน้าสมัครสมาชิก

## 2.2 ทฤษฎีที่เกี่ยวข้อง

องค์ประกอบของเว็บไซต์พาณิชย์อิเล็กทรอนิกส์ คือ หน้าเว็บไซต์ที่คำเนินธุรกิจโดยอาศัย ้ระบบอิเล็กทรอนิกส์ การออกแบบหน้าเว็บไซต์จึงเป็นสิ่งสำคัญให้ประสบความสำเร็จแก่ธุรกิจ แนวทางในการออกแบบเว็บไซต์ให้ดึงดูดลูกค้า และสำหรับติดต่อกบผู้ใช้เพื่อให้เว็บไซต์มีคุณภาพ ต้องประกอบด้วยองค์ประกอบ 7 ด้าน หรือทีÉเรียกวา 7 C'sได้แก่

1. รูปแบบ (Context) คือ รูปแบบการจัดวางองค์ประกอบต่างๆ โดยรวมในเว็บไซต์ จะต้องคํานึงถึงความสวยงาม และประโยชน์ในการใช้งาน มีการแบ่งแยกส่วนของ หน้าเอกสารเป็นส่วน เพื่อสะควกในการค้นหาข้อมูล มีการแบ่งเฟรมเพื่อแสดงข้อมูล เอกสารปลายทางที่เชื่อมโยงไว้ และโครงสร้างทั้งหมดที่สร้างไว้นำพาผู้ใช้บริการไป ยังส่วนอื่น

- 2. ชุนชนเพื่อการสื่อสาร (Community) คือ ส่วนที่ผู้ใช้บริการสามารถแสดงความคิดเห็น ในรูปแบบกระทู้แสดงความคิดเห็น (Web Board) เพื่ออำนวยความสะดวกในการ แลกเปลีÉยนหรือแสดงความเห็นของผู้ใช้บริการ
- 3. การติดต่อสื่อสาร (Communication) คือ ส่วนของข้อมูลที่อยู่ เพื่อให้ผู้ใช้บริการ ้ สามารถสื่อสารกับทางเว็บไซต์ได้ ในการติดต่อสื่อสารไปยังลูกค้า ทางเว็บไซต์จะมี ระบบการแจ้งเตือนแบบข่าวสารอัตโนมัติจากผู้ใช้บริการไปยังเว็บไซต์ จะมีอยู่ใน รูปแบบระบบการตอบคำถาม โหวต และสมุดเยี่ยม
- ี 4. เนื้อหา (Content) คือ รายละเอียดของข้อมูลบนเว็บไซต์ เช่น เนื้อหาเกี่ยวกับประวัติ ความเป็ นมาของเว็บไซต์ ระบบSMS การส่งข้อความ รายการสินค้า เนืÊอหาชัดเจน มี การบรรยายถึงคุณสมบัติของสินค้า และการให้บริการของเว็บไซต์
- 5. การเชื่อมโยง (Connection) คือ ส่วนของเครือข่ายที่มีระบบเชื่อมโยง (Link) ไปยัง เว็บไซต์อื่นที่เกี่ยวข้อง
- 6. การปรับแต่ง (Customization) คือ ส่วนที่ให้ผู้ใช้บริการสามารถเปลี่ยนแปลงแก้ไข ข้อมูลส่วนตัวได้ตลอดเวลา ต้องออกแบบให้ง่ายต่อการปรับแต่ง เพืÉอตอบสนองความ ต้องการผู้ใช้บริการ
- 7. การพาณิชย์ (Commerce) คือ ส่วนในการสั่งซื้อ ควรมีการออกแบบวิธีทำรายการ ้สั่งซื้ออย่างเป็นขั้นตอน และอธิบายรายละเอียดต่างๆ ไว้อย่างชัดเจนทุกกิจกรรม (กชกร รอดหลัก,2563)

ในการออกแบบเว็บไซต์ UX (User Experience) และ UI (User Interface) เป็นสิ่งที่สำคัญใน การพัฒนาหน้าเว็บไซต์ เพราะการออกแบบให้สวยงาม และคํานึงถึงการใช้งานของผู้ใช้บริการ การ ออกแบบ UX และ UI ทีÉดีต้องมีความสวยงามน่าใช้ ผู้ใช้บริการสามารถเข้าใจระบบการใช้งานได้ ง่าย และสามารถตอบสนองความต้องการของผู้ใช้บริการ

UX (User Experience) คือ ประสบการณ์ของผู้ใช้บรการในด้านความรู้สึกที่ตอบสนองต่อการ ใช้งานผลิตภัณฑ์ หรือระบบต่าง ๆ ตัวอย่างเช่น ความสะดวกสบาย ใช้งานง่าย ความสนุกสนาน จน เกิดเป็ นความพึงพอใจสูงสุดหรือเกิดประสบการณ์ทีÉดีของผู้ใช้บริการ

UI (User Interface) คือ ส่วนต่อประสานกับผู้ใช้งาน หรือ ส่วนที่ใช้ในการเชื่อมต่อกับผู้ใช้งาน กล่าวคือ ส่วนที่ให้ผู้ใช้งานสามารถโต้ตอบกับการใช้งานผลิตภัณฑ์ใด้ ซึ่งจะมุ่งเน้นไปที่เรื่องของ หน้าตา การออกแบบ และการดีไซน์ ตัวอย่างเช่น หน้าจอ แพลตฟอร์ม เมนู ฟอร์มต่างๆ การวาง ภาพ ขนาดตัวอักษร ปุ่ม แป้นพิมพ์ เสียง หรือแสงไฟ เป็นต้น (ThaiBussinessSearch,2564 และ dmit,2563)

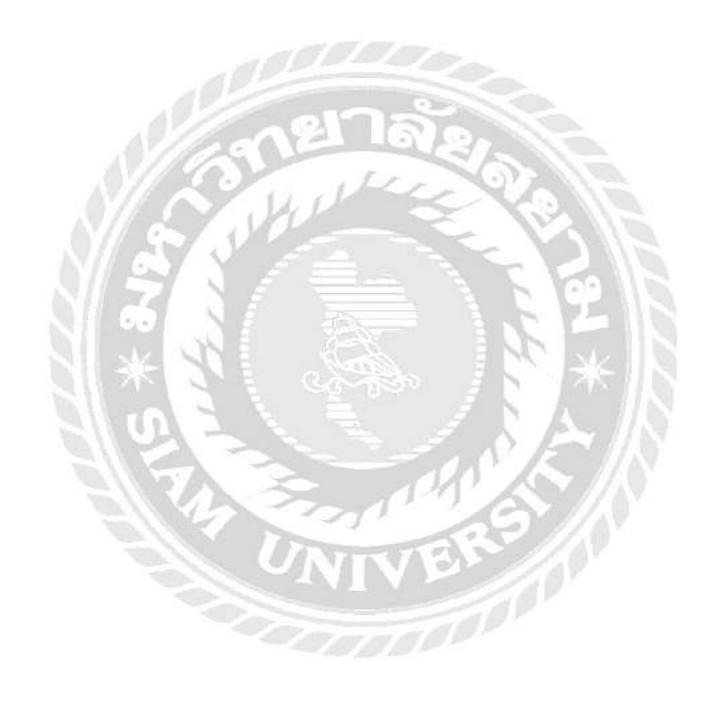

# 2.3 เว็บไซต์ที่เกี่ยวข้อง

นักศึกษาปฏิบัติสหกิจศึกษาได้ทำการค้นหาเว็บไซต์ที่เกี่ยวข้อง เนื่องจากมีประโยชน์ต่อ การ ้ คำเนินโครงงาน โดยการค้นหาจากเว็บไซต์ ดังต่อไปนี้

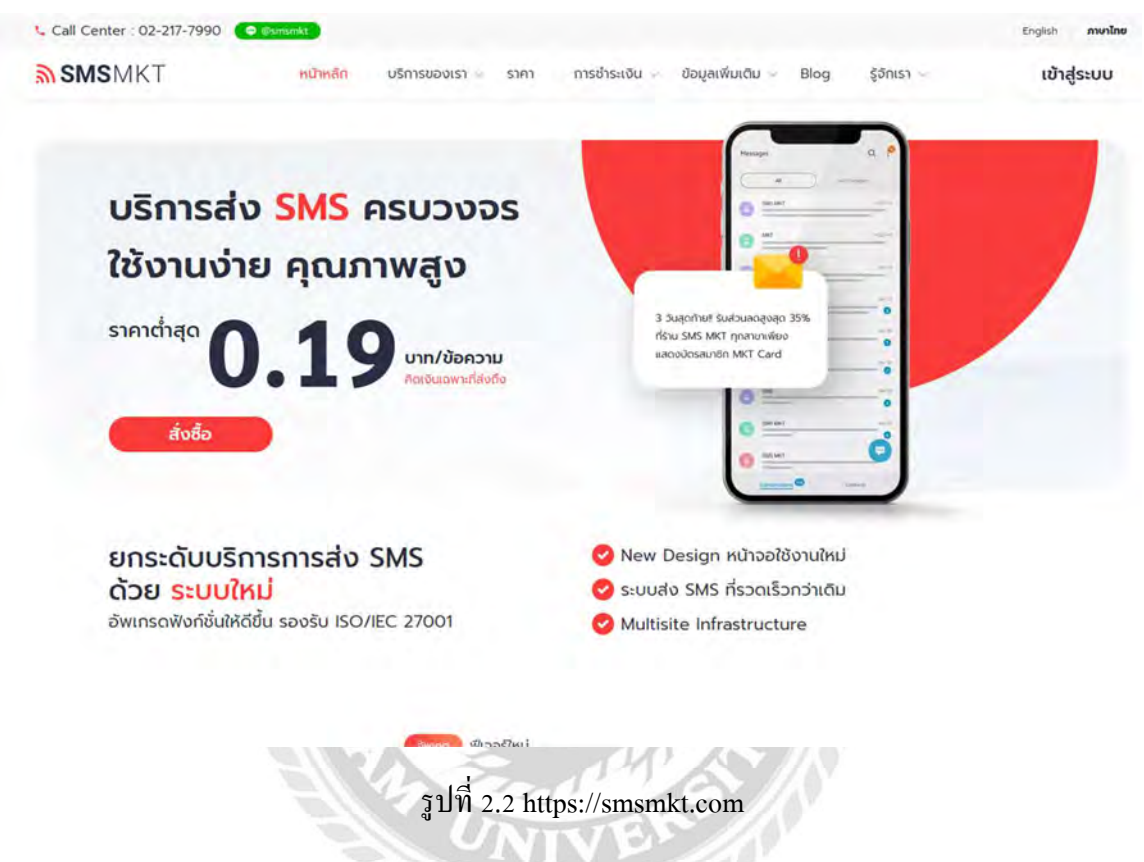

้เป็นเว็บไซต์ให้บริการส่งข้อความ SMS บริษัท คลิกเน็กซ์ จำกัด นำมาเป็นตัวอย่างในการ ออกแบบเว็บไซต์

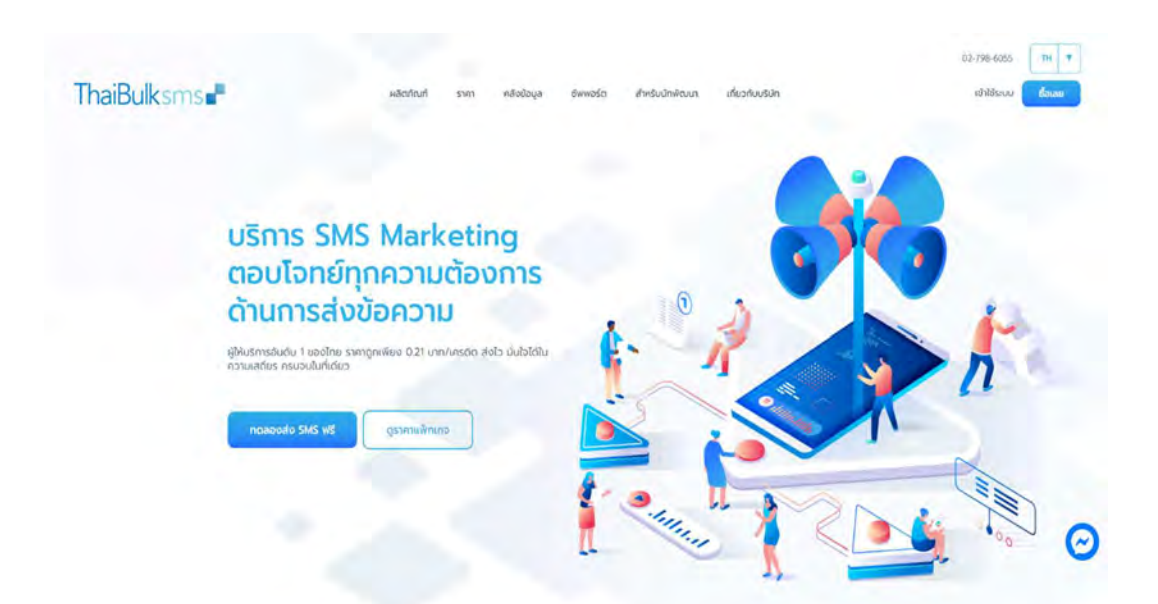

รูปที่ 2.3 https://www.thaibulksms.com

เป็นเว็บไซต์ให้บริการส่งข้อความ SMS บริษัท thaibulksms นำมาเป็นตัวอย่างในการออกแบบ เว็บไซต์

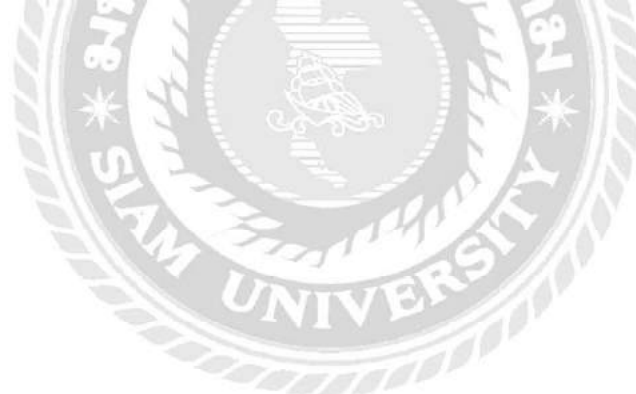

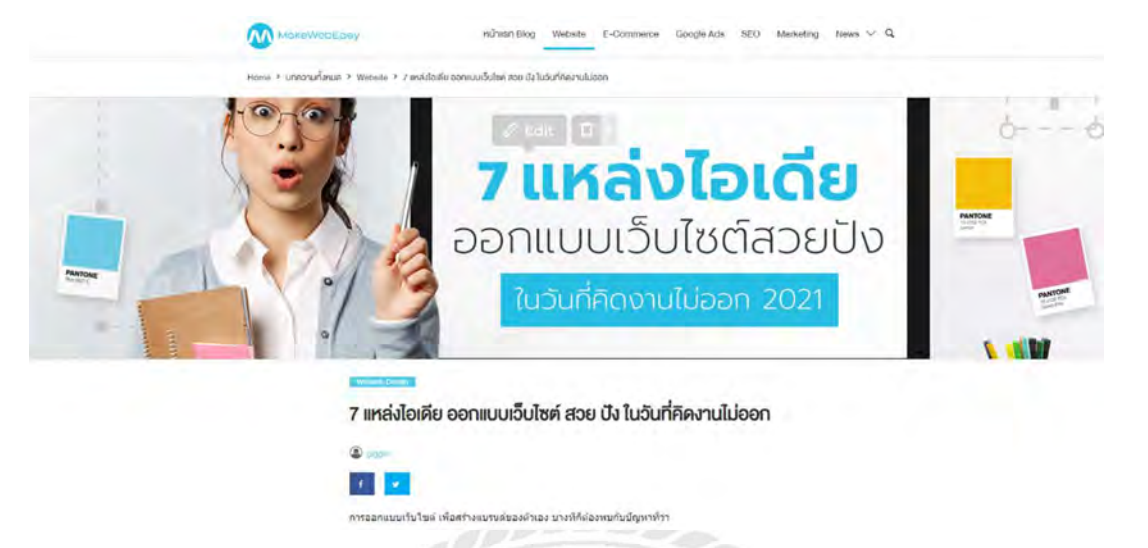

รูปที่ 2.4 https://www.makewebeasy.com/th/blog/7-webdesign-idea/

เป็นเว็บไซต์ที่ ให้ไอเดีย การออกแบบเว็บไซต์ ดีไซน์สวย ที่รวบรวมตัวอย่างงานเว็บไซต์สวย ทั้งแบบที่เป็นเว็บไซต์ จากแพลทฟอร์มสำเร็จรูปและ เว็บเขียนโดยใช้โปรแกรม

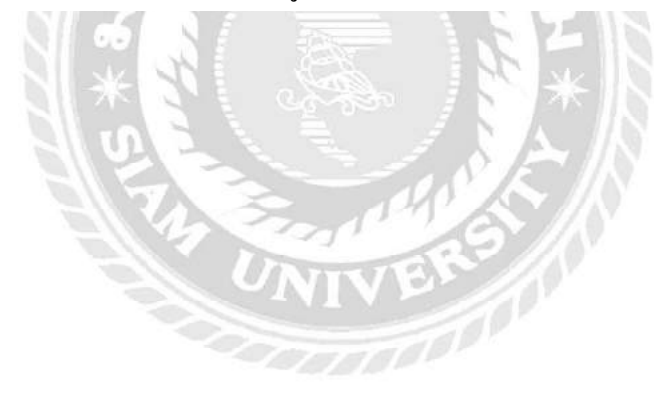

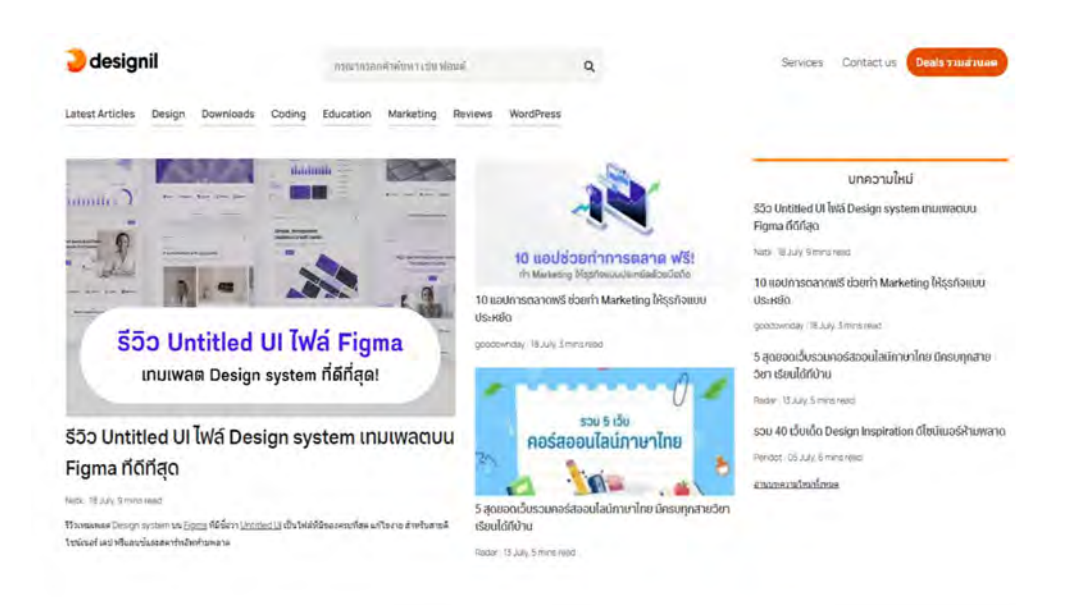

รูปที่ 2.4 https://www.designil.com

x

เป็นเว็บไซต์ที่อธิบายถึงเทคนิคการออกแบบ User Interface(UI) ให้มีความสวยงามแบบเบื้อง ต้นที่ผู้ออกแบบหรือผู้พัฒนาจะต้องคำนึงถึงเพื่อให้แอปพลิเคชันมีความโดดเด่น

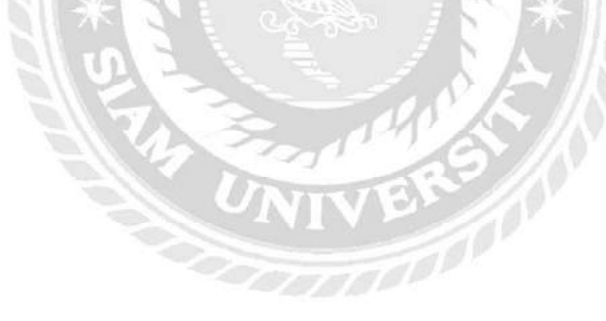

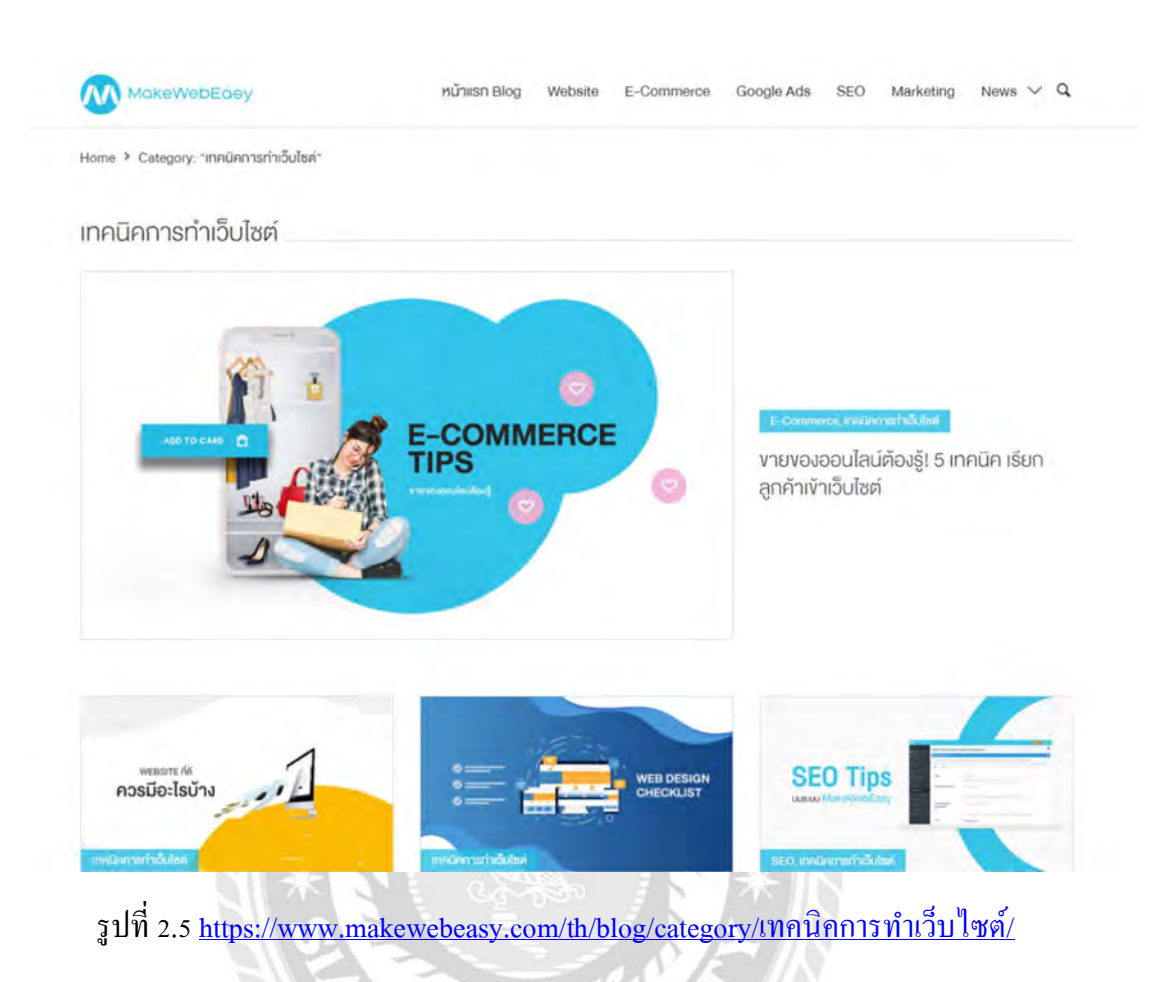

เป็นเว็บไซต์ที่อธิบายเนคนิคการออกแบบเว็บไซต์เบื้องต้น โดยเว็บไซต์จะต้องมีความสวยงาม โดดเด่น และเข้าถึงง่าย **VBN** 

# 2.4 งานวิจัยที่เกี่ยวข้อง

นักศึกษาปฏิบัติสหกิจศึกษาได้ทำการค้นคว้า และศึกษางานวิจัยที่เกี่ยวข้องเพื่อนำมาเป็น แนวทางในการออกแบบเว็บไซต์โดยมีงานวิจัยดังต่อนี้

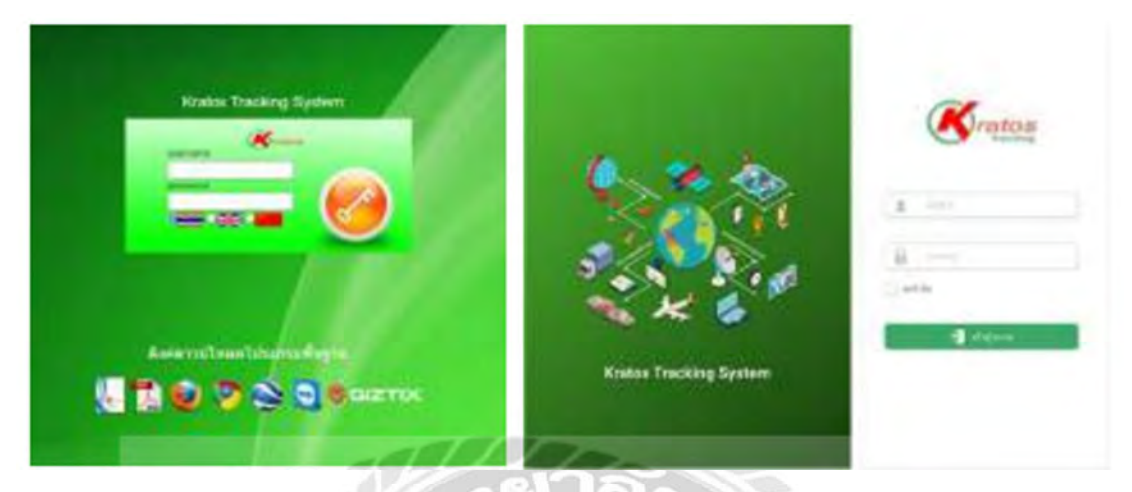

รูปที่ 2.6 การออกแบบและปรับปรุงหน้าจอระบบติดตามรถขนส่ง

กชกร รอดหลัก(2563) สาขาเทคโนโลยีสารสนเทศ คณะเทคโนโลยีสารสนเทศ มหาวิทยาลัย สยาม การออกแบบและปรับปรุงหน้าจอระบบติดตามรถขนส่ง เป็ นการออกแบบโดยใช้โปรแกรม Figma

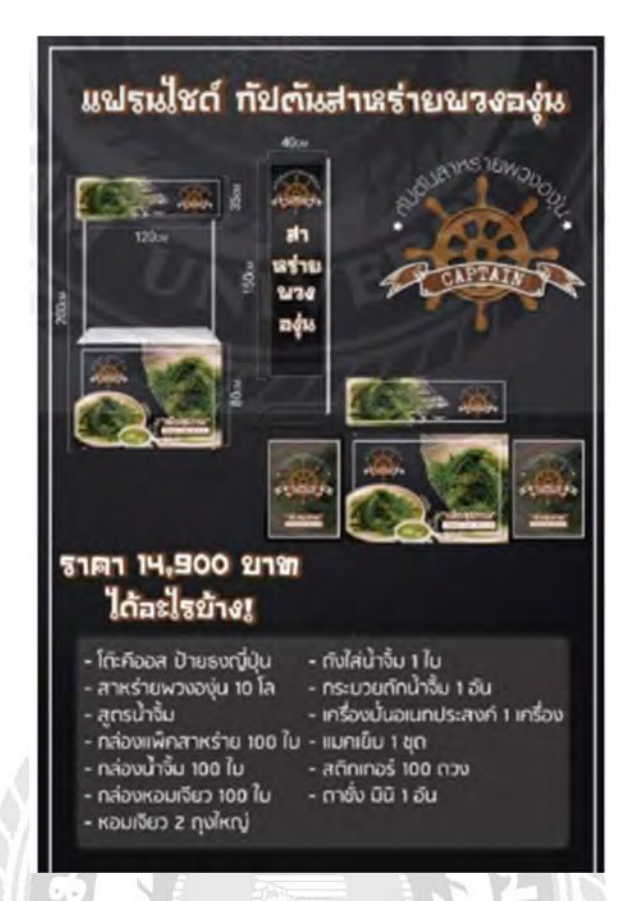

รูปที่ 2.7 การออกแบบกราฟิกสื่อโฆษณาและประชาสัมพันธ์เพื่อเสริมสร้างความสนใจและให้ ความรู้เกี่ยวกับสินค้าของบริษัท ทาร์เล้นท์ เทคโนโลยี จำกัด

นายธนาธร อุคมเจริญสุข(2561) สาขาแอนิเมชันและสื่อสร้างสรรค์ คณะเทคโนโลยี สารสนเทศ มหาวิทยาลัยสยาม การออกแบบกราฟิกสื่อโฆษณาและประชาสัมพันธ์เพื่อเสริมสร้าง ความสนใจและให้ความรู้เกี่ยวกับสินค้าของบริษัท ทาร์เล้นท์ เทคโนโลยี จำกัด เป็นการออกกราฟิก สืÉอโฆษณา โดยใช้โปรแกรม Adobe Premiere Pro CC 2018 ,Adobe Photoshop CC 2018 ,Adobe After Effects CC 2018 และ Adobe Illustrator CC 2018

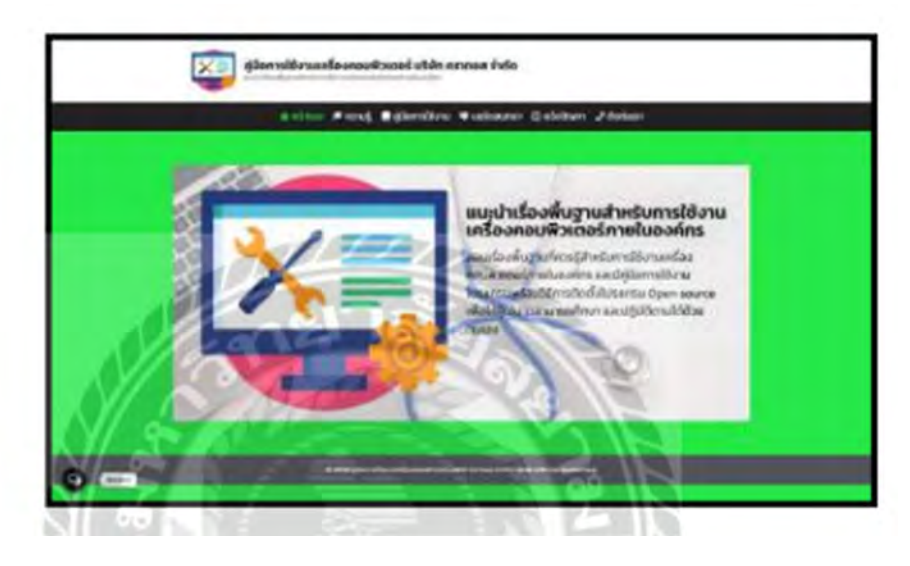

รูปที่ 2.8 เว็บไซต์คู่มือการใช้งานเครื่องคอมพิวเตอร์ บริษัท คราทอส จำกัด

นายดนุสรณ์ มาลา(2563) สาขาเทคโนโลยีสารสนเทศ คณะเทคโนโลยีสารสนเทศ ้มหาวิทยาลัยสยาม เว็บไซต์คู่มือการใช้งานเครื่องคอมพิวเตอร์ บริษัท คราทอส จำกัด พัฒนาเว็บไซ เว็บด้วย WordPress v.5.5.1 , MySQL Database v.8.0.21 และ Apache Web Serverv.2

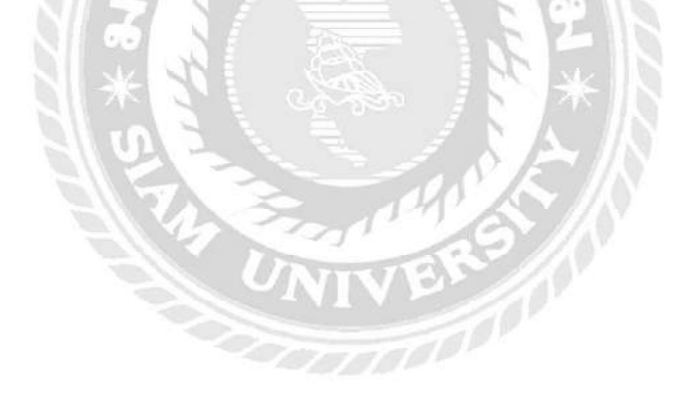

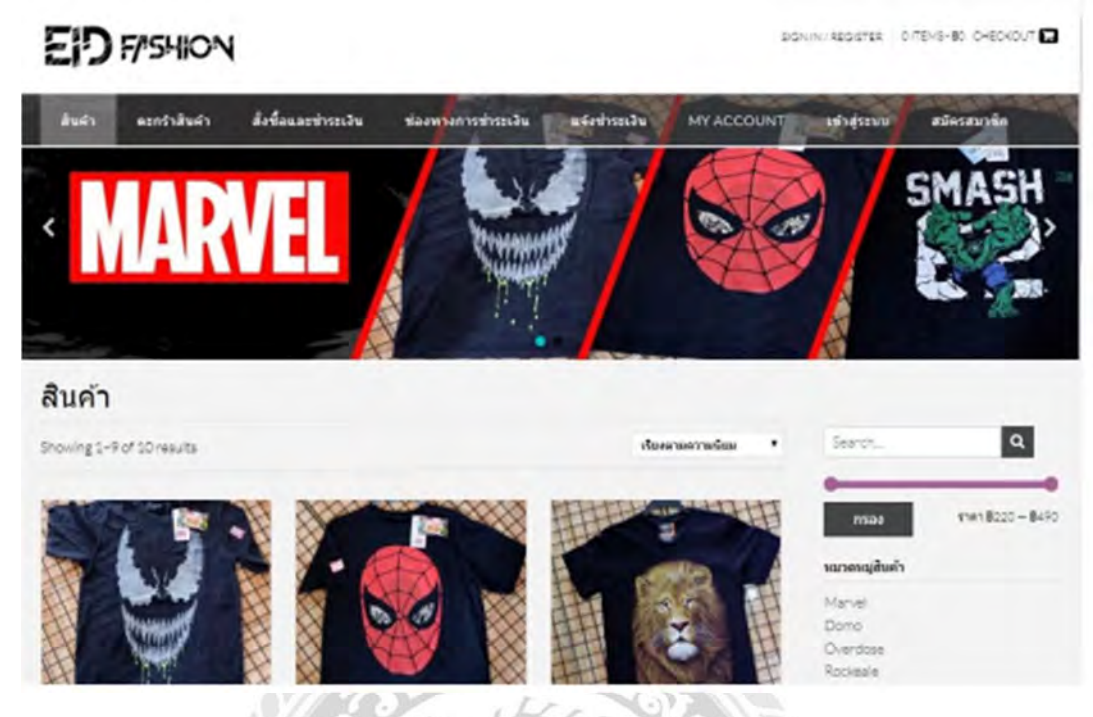

# รูปที่ 2.8 การพัฒนาระบบซื้อขายเสื้อผ้าออนไลน์กรณีศึกษาร้านอี๊ดแฟชั่น

อาทิตยา ทามีและณัฐวุติ นามบุดดา(2562) สาขาคอมพิวเตอร์ธุรกิจ คณะวิทยาการจัดการ มหาวิทยาลัยราชภัฏบุรีรัมย์ การพัฒนาระบบซื้อขายเสื้อผ้าออนไลน์กรณีศึกษาร้านอี๊ดแฟชั่น เป็น เว็บไซต์ซื้อขายเสื้อผ้าลายต่างๆ ที่จัดทำโดยใช้โปรแกรม Wordpress 5.2.3

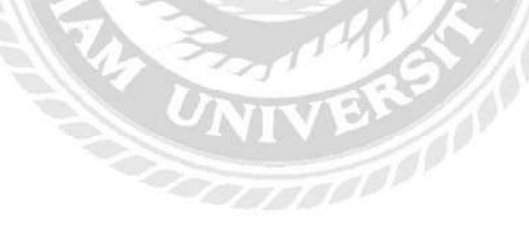

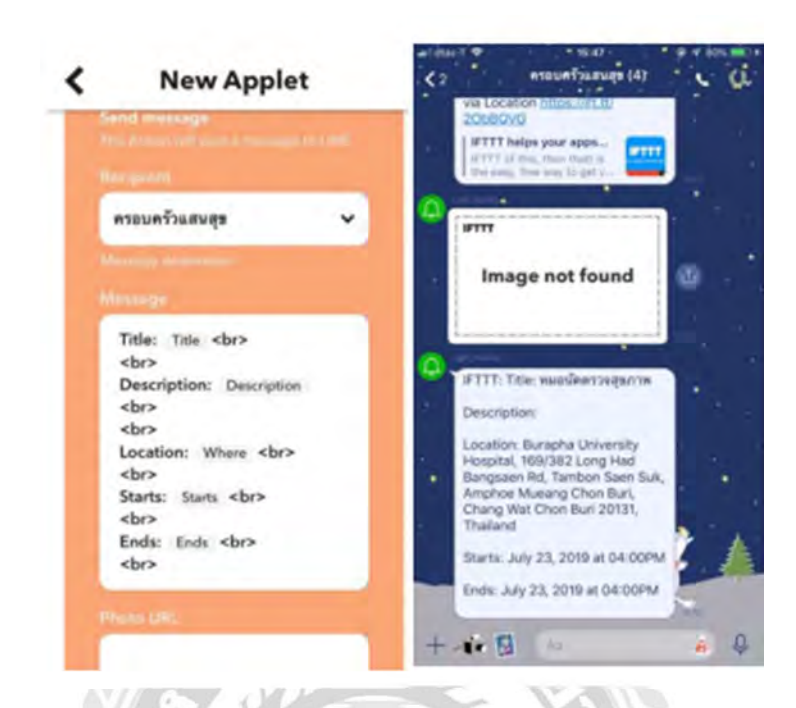

# รูปที่ 2.9 แอปพลิเคชันส่งข้อความสำหรับผู้สูงอายุผ่านระบบไลน์

VBRS //

วีระฉัตร ฉลอง ,บังอร โพธิÍมูล และวรรณะ เพชรชํานาญ(2561) สาขาวิศกรรมไฟฟ้า คณะ วิศวกรรมศาสตร์ มหาวิทยาลัยบูรพา แอปพลิเคชันส่งข้อความสำหรับผู้สูงอายุผ่านระบบไลน์ เป็น การจัดทําระบบแจ้งเตือนผ่าน IFTTT ทํางานร่วมกับระบบ LINE Notify

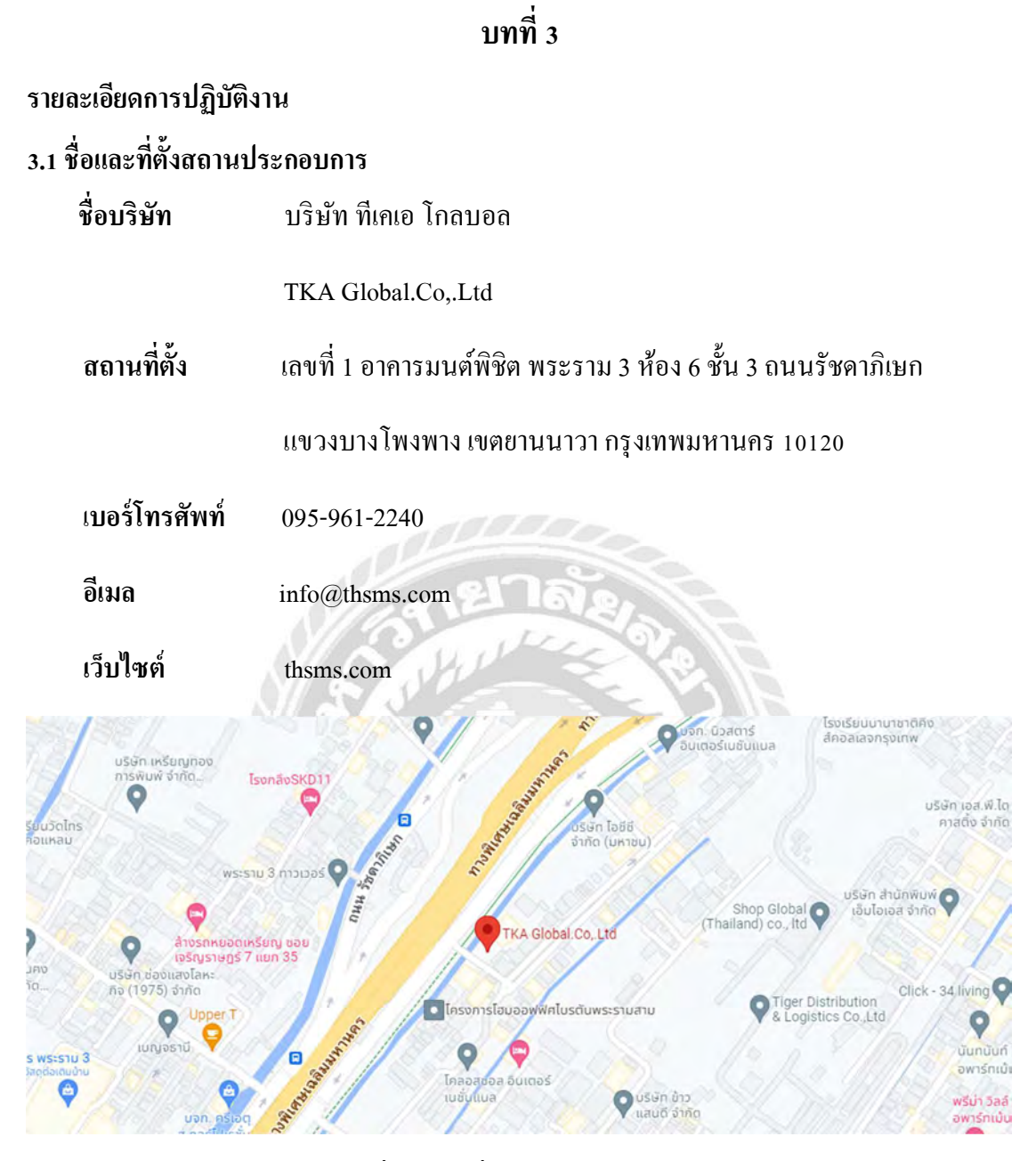

รูปที่ 3.1 แผนที่บริษัท ทีเคเอ โกลบอล

## ้ 3.2 ลักษณะของสถานประกอบการผลิตภัณฑ์การให้บริการหลักขององค์กร

บริษัท ที่เคเอ โกลบอล ก่อตั้งเพื่อให้บริการ และสนับสนุนการส่งข้อความSMS ผ่านเว็บไซต์ thsms.com เพื่ออำนวยความสะดวกให้ผู้ใช้บริการส่งข้อความได้อย่างมีประสิทธิภาพ และรวดเร็ว โดยภายในบริษัทจะมีหลายแผนกซึ่งประกอบไปด้วย แผนกไอที แผนกศูนย์บริการ และแผนกบัญชี

## ś.ś รูปแบบการจัดการองค์การและบริหารงานขิงองค์กร

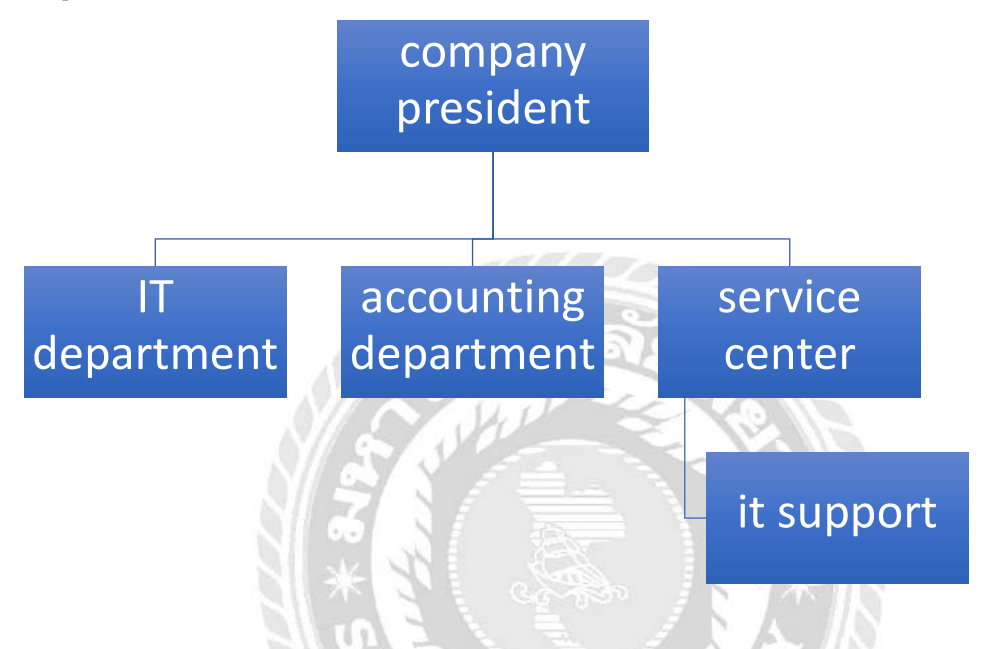

รูปที่ 3.2 แผนผังองค์กร บริษัท ทีเคเอ โกลบอล

## ้ 3.4 ตำแหน่งและลักษณะงานที่นักศึกษาได้รับมอบหมาย

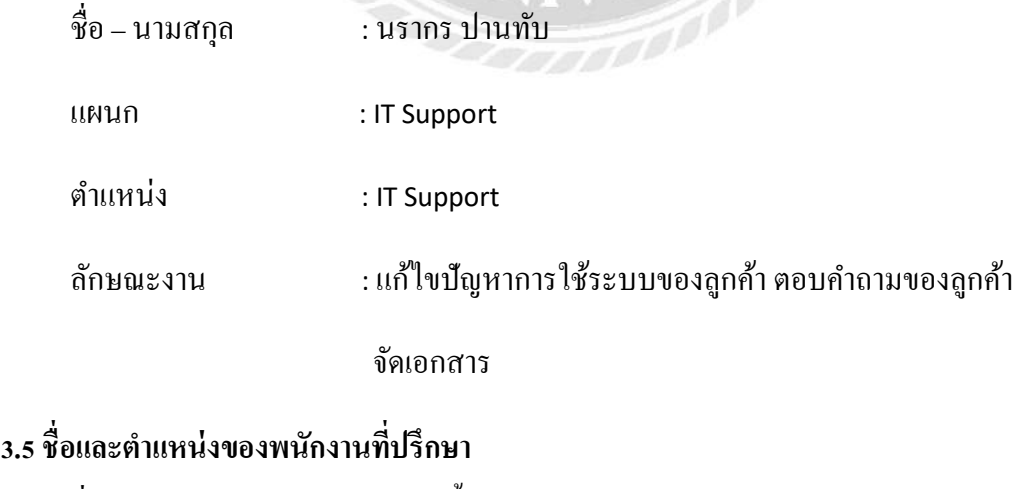

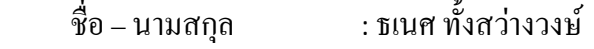

แผนก : IT Support

ตําแหน่ง : IT Support

### ๋ 3.6 ระยะเวลาที่ปฏิบัติงาน

- ระยะเวลาในการปฏิบัติงาน 16 สัปดาห์
- ตั้งแต่วันที่ 23 พฤษภาคม พ.ศ. 2565 ถึงวันที่ 3 กันยายน 2565
- วันเวลาในการปฏิบัติงานวันจันทร์ วันศุกร์ เวลา 09.30 16.00 น.

#### ้ 3 7 ขั้นตอนและวิธีการดำเนินงาน

- 3.7.1. ศึกษาโครงสร้างการทํางานของเว็บไซต์ ทีเคเอ โกลบอลและการทํางานของ บริษัท ทีเคเอ โกลบอลจํากัด
- 3.7.2. คึกษาการใช้งานโปรแกรมเว็บไซต์ Figma เพื่อนำมาออกแบบและปรับปรง หน้าจอเว็บไซต์ ทีเคเอ โกลบอล
- 3.7.3. รวบรวมข้อมูล และความต้องการของผู้ใช้งานโดยปรึกษากับพนักงานทีÉปรึกษา
- 3.7.4. เริ่มออกแบบและปรับปรุงเว็บไซต์

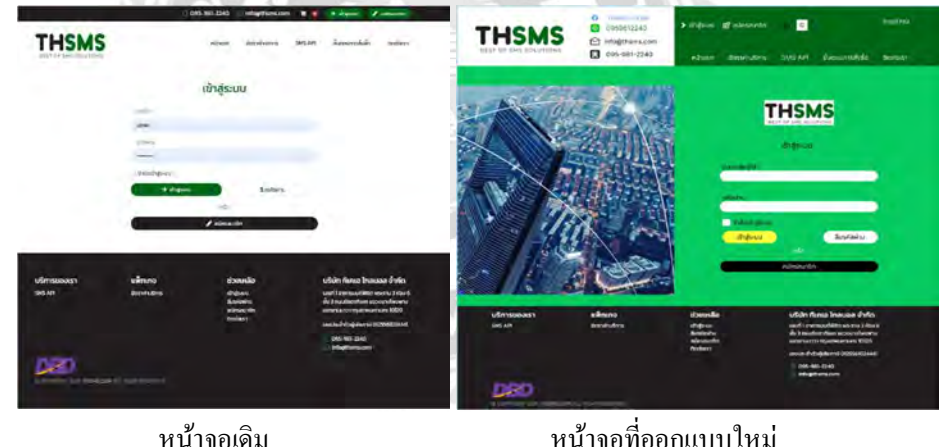

รูปทีÉś.ś หน้าจอเข้าระบบ เว็บไซต์ THSMS.com

หน้าจอเข้าสู้ระบบในปัจจุบันมีสีที่จางเน้นสีขาวเป็นหลักซึ่งทำไมดูไม่สวยงาม มีความเด่นเกินไป และฟอนต์หนังสือสีเทา ทำให้มองเห็นยาก และแทบเมนูที่น้อย เกินไป(รูปด้านซ้าย) ซึ่งหน้าจอเข้าสู่ระบบที่ออกแบบใหม่ ออกแบบให้มีสีสันที่สบาย ิตากว่าเดิม ด้วยการลงสีเขียวซึ่งเป็นสีหลักของเว็บไซต์ เพิ่มช่องทางการติดต่อใน รูปแบบต่างๆไว้ด้านซ้ายบนข้างโลโก้เว็บไซต์ เพิ่มปุ่มเปลี่ยนภาษาไว้ด้านขวาบน เพื่อ ี สะดวกต่อผู้ใช้งานต่างประเทศ หน้าเข้าสู่ระบบจะแบ่งออกเป็นสองจอ จอหน้าซ้ายจะ เป็นรูปภาพเพื่อเพิ่มสีสัน จอด้านขวาจะเป็นฝั่งที่ให้กรอก บัญชีผู้ใช้งานหรืออีเมล์

และ รหัสผ่าน สำหรับเข้าสู่ระบบ มีปุ่มกดลืมรหัสเผื่อผู้ลูกค้าลืมรหัสผ่านขึ้นมา และ ปุ่มสมัครเพื่อให้ผู้ใช้งานเข้าหน้าสมัครสมาชิกได้ทันที(รูปด้านขวา)

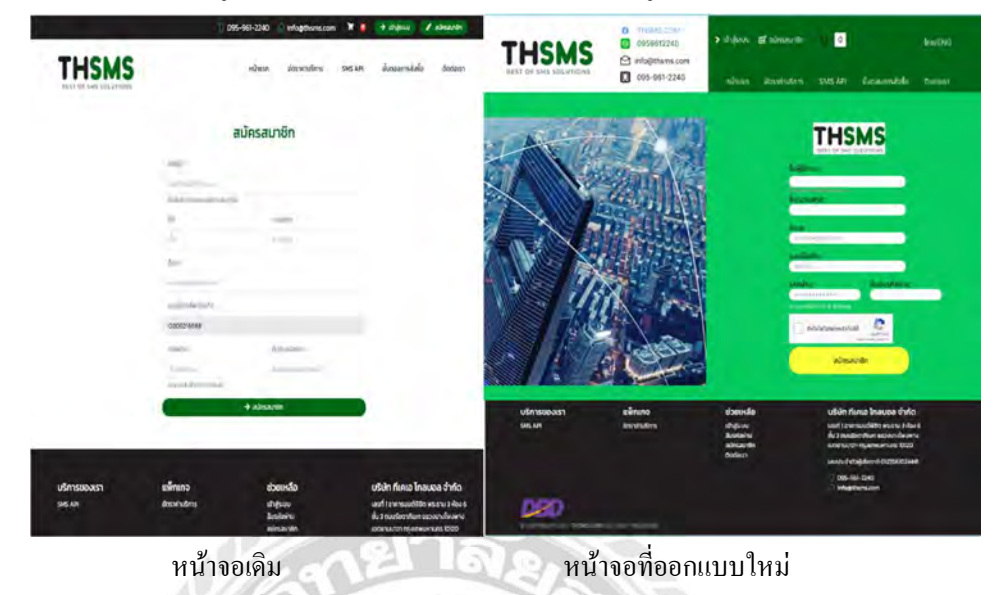

รูปทีÉś.ś หน้าจอสมัครสมาชิก เว็บไซต์ THSMS.com

หน้าจอสมัครสมาชิก เป็นหน้าจอที่เน้นสีขาวจึงเกิดความไม่สบายตาก่ผู้ใช้งาน และตัวหนังสือใช้สีเทา ทําให้ยากต่อการมองเห็นจึงเกิดความไม่สะดวกต่อผู้ใช้งาน (รูปด้านซ้าย) หน้าจอสมัครสมัครสมาชิกแบบใหม่ ออกแบบโดยเน้นสีเขียวเพื่อให้ ี สบายตาต่อผู้ใช้งาน และตัวหนังสือสีดำเพื่อะควดต่อการมองเห็นของผู้ใช้งาน และ เพิ่มระบบตรวจสอบเพื่อความปลอดภัย(รูปด้านขวา)

**RACION** 

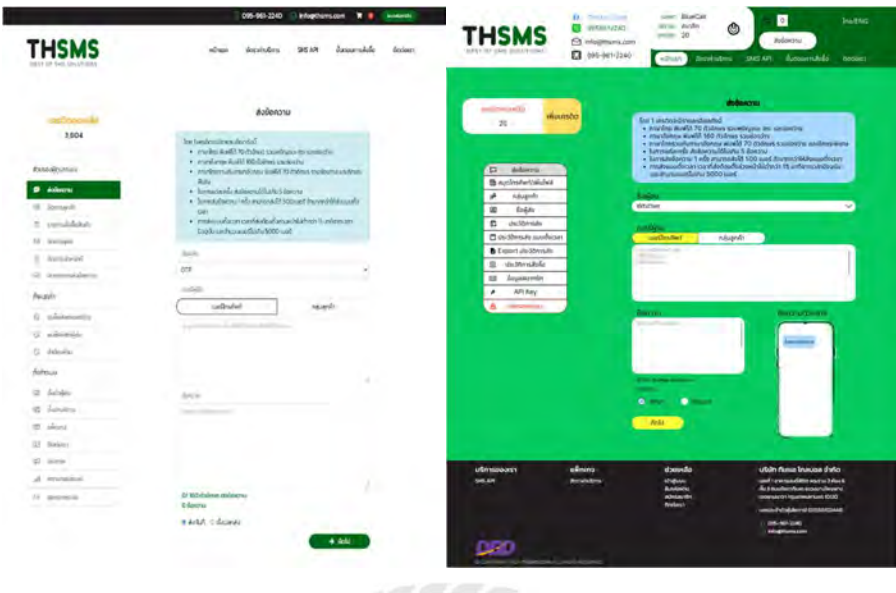

หน้าจอเดิม หน้าจอที่ออกแบบใหม่

รูปที่ 3.3 หน้าจอส่งข้อความ เว็บไซต์ THSMS.com หน้าส่งข้อความ เป็นหน้าที่ใช้สำหรับการส่งข้อความขอผู้ใช้งาน จึงมี ความสําคัญ หน้าจอมีสีขาวเป็ นหลักและตัวอักษรสีเทา ทําให้การใช้งานไม่สะดวกต่อ การใช้งาน(หน้าด้านซ้าย) หน้าจอส่งข้อความแบบใหม่ มีสีเขียวเป็นสีพื้นฐาน เพื่อทน องสายตาผู้ใช้งาน มีตัวอักษรที่จัดเจน และมีการแสดงตัวอย่างข้อความที่ส่งออกไป เพืÉอให้ผู้ใช้งานสามารถดูตัวอย่างได้(รูปด้านขวา)

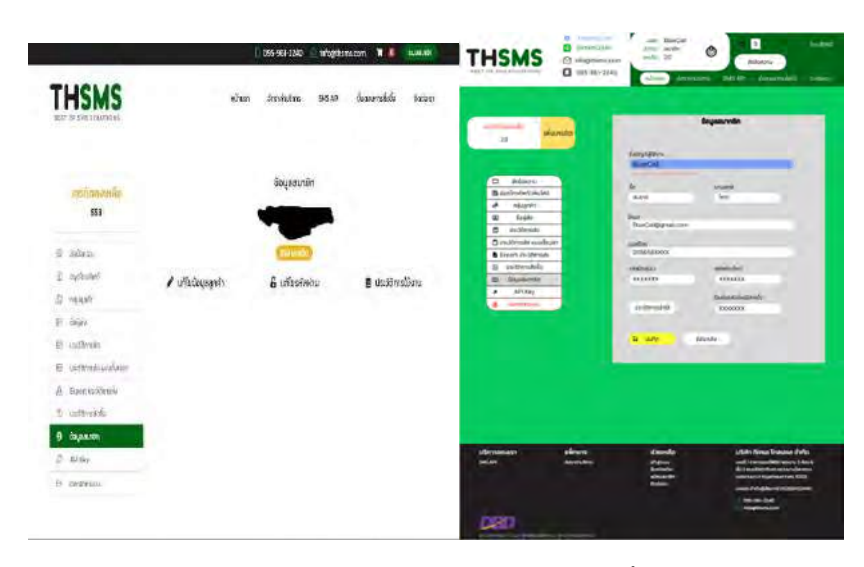

หน้าจอเดิม หน้าจอที่ออกแบบใหม่

รูปที่ 3.4 หน้าจอตั้งค่าผู้ใช้งานระบบ

หน้าจอตั้งค่า จอตั้งค่าแบบหน้าจอเดิมแบ่งออกเป็นสามจอ ข้อมูลสมาชิก เปลี่ยน รหัสผ่าน และประวัติการเข้าระบบ การแบ่งจอออกทําให้เกิดความยุ่งยากในการแก้ไข ข้อมูลส่วนตัว(รูปด้านซ้าย) หน้าจอตั้งค่าที่ออกแบบใหม่ ได้รวมหน้าทั้งสามหน้าจอ ไว้หน้าเหลือเพี่ยงหนึ่งหน้า ทำให้สะดวกต่อการแก้ไขข้อมูลส่วนตัวของผู้ใช้งาน(รูป ด้านขวา)

- 3.7.5. ให้พนักงานที่ปรึกษา และผู้ใช้งานตรวจสอบหน้าจอที่ออกแบบ และปรับเปลี่ยน ตรงกับความต้องการ
- 3.7.6. แก้ไขหน้าจอเพิ่มเติมหรือลบส่วนที่ไม่ต้องการปรับเปลี่ยนหน้าจอเว็บไซต์
- 3.7.7. อธิบายการทำงาในแต่ละหน้าจอโดยสร้างเส้นเชื้อความสัมพันธ์ของแต่ละหน้าจอ

้ เพื่อให้ผู้ใช้ทราบถึงการทำงานของเว็บไซต์ และนำไปพัฒนาหรือปรับปรุง

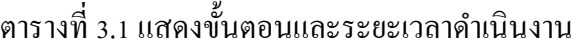

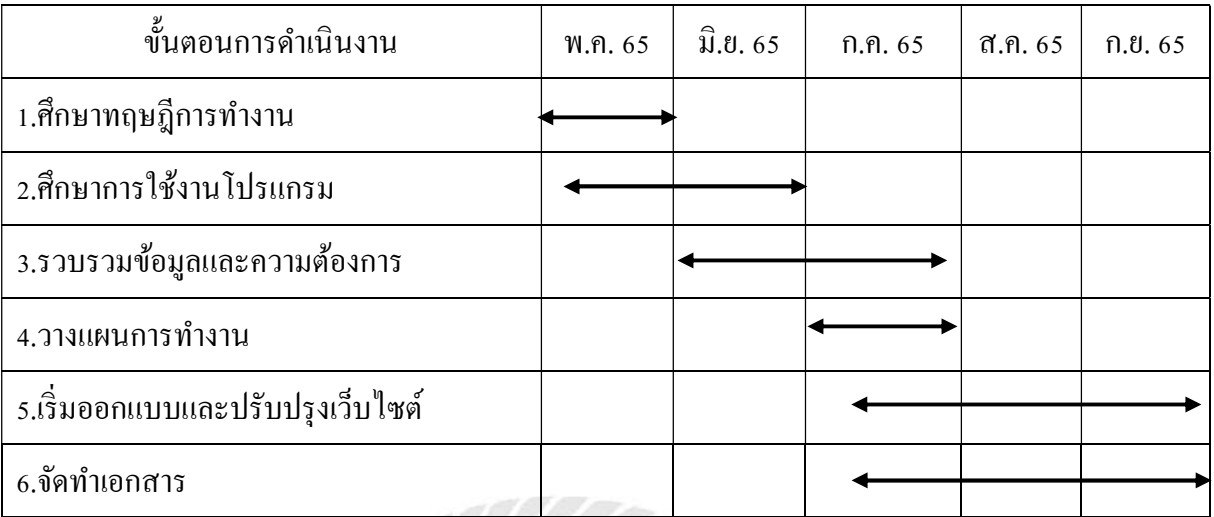

## ิตารางที่ 3.1 แสดงระยะเวลาในการดำเนินงานของโครงงาน

# 3.8 อุปกรณ์และเครื่องมือที่ใช้

- 1. คุณสมบัติของฮาร์ดแวร์
	- 1.1. ฮาร์ดแวร์สําหรับผู้พัฒนาระบบ
		- CPU Intel Core i5 หรือสูงกว่า
		- RAM 8 GB หรือสูงกว่า
		- Graphic Card NVIDIA GeForce GTX 950 IT
		- Storage 500 GB หรือสูงกว่า
	- 1.2. ฮาร์ดแวร์สําหรับผู้ใช้บริการ
		- CPU Intel Core i5 หรือสูงกว่า
		- RAM 4 GB หรือสูงกว่า
		- Graphic Card NVIDIA GeForce GT 710
		- Storage 500 GB หรือสูงกว่า
- 2. คุณสมบัติของซอฟต์แวร์
	- 2.1. ซอฟต์แวร์สําหรับผู้พัฒนาระบบ
		- Microsoft Windows 7 หรือสูงกว่า
		- Figma
		- Google chrome
		- Internet Explorer
	- 2.2. ซอฟต์แวร์สําหรับผู้ใช้บริการ
- $\bullet$  Microsoft Windows  $7$  หรือสูงกว่า
- Firefox
- Google chrome
- Internet Explorer

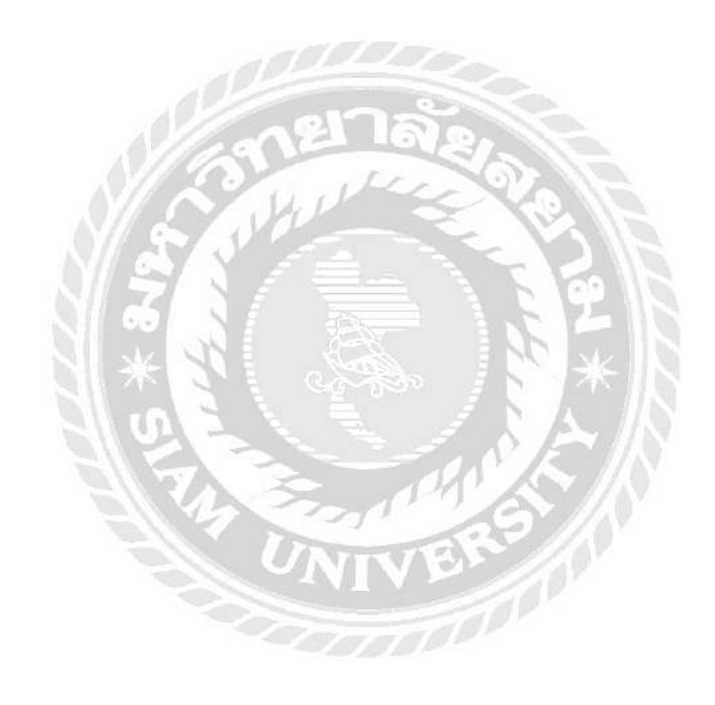

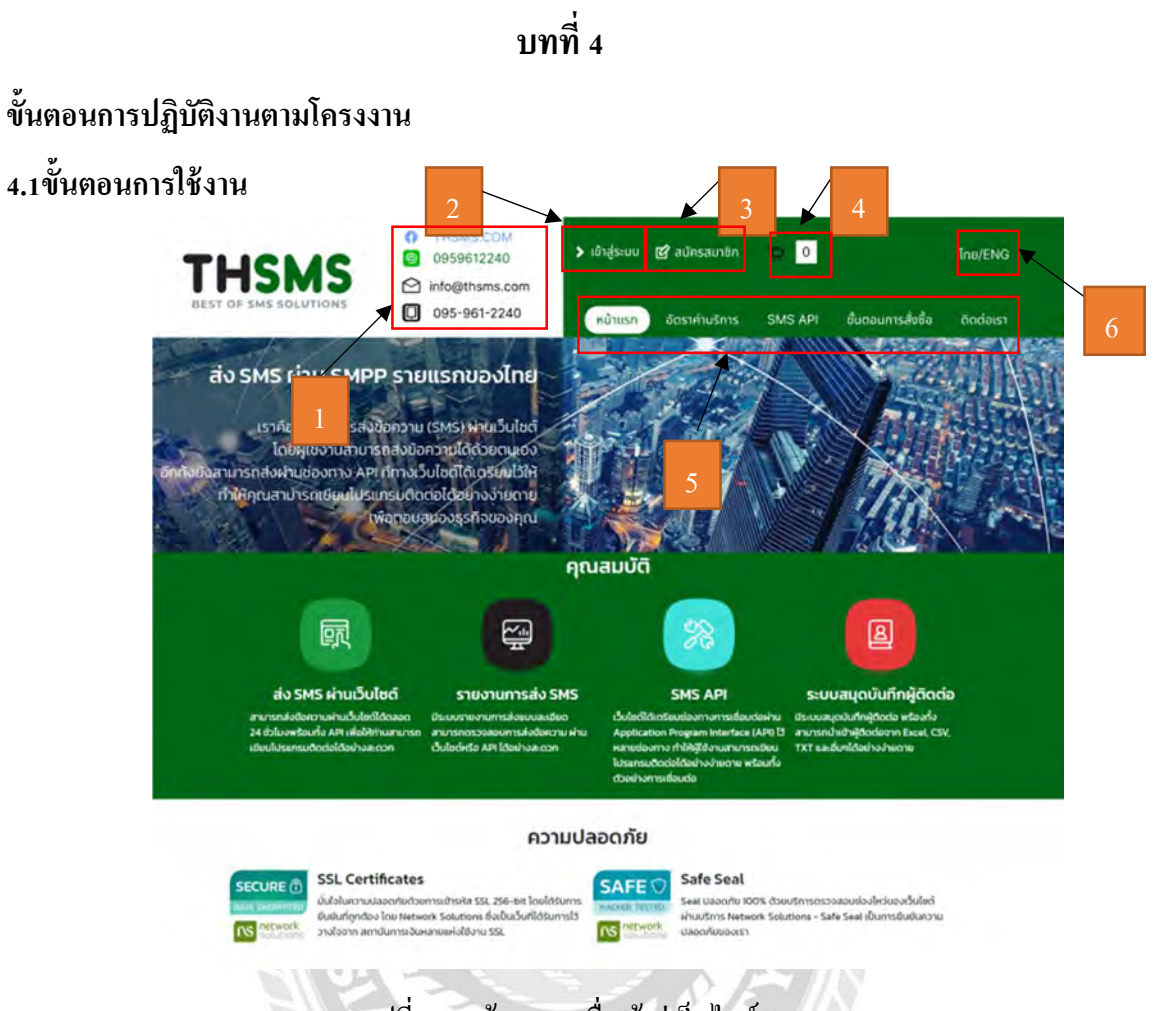

รูปที่ 4.1 หน้าจอแรกเมื่อเข้าสู่เว็บไซต์

หน้าจอแรกเมื่อทำการการเข้าเว็บไซต์ THTSMS.com เพื่อเข้าสู่การเข้าใช้ระบบส่ง

ข้อความ

- 1. ช่องทางการติดต่อในรูปแบบต่างๆ
- 2. คลิกเข้าระบบ เพื่อเข้าสู่หน้าเข้าระบบเว็บไซต์(รูปที่ 4.2)
- 3. คลิกสมัครสมาชิก เพื่อเข้าสู่หน้าสมัครสมาชิก(รูปที่ 4.6 )
- 4. คลิกเข้าตะกล้า เพื่อเข้าสู่หน้าสั่งซื้อแพคเกจ
- 5. แถบหน้าเมนูหน้าหลักในระบบ
- 6. ปุ่ มเปลีÉยนภาษา ไทย/อังกฤษ

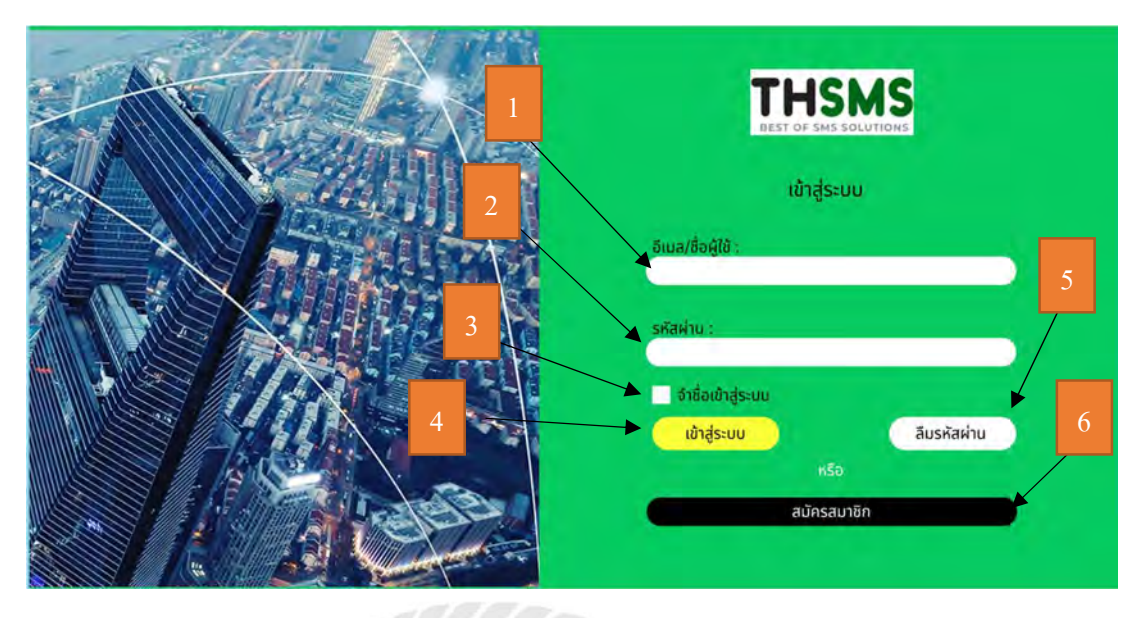

รูปที่ 4.2 หน้าจอเข้าสู้ระบบ

หน้าจอเข้าสู้ระบบใช้สำหรับการกรอกชื่อผู้ใช้งาน รหัสผ่าน ลืมรหัสผ่าน และสมัคร สมาชิก มีขั้นตอนดังต่อไปนี้

- 1. กรอกรหัสผ่านผู้ใช้งาน เช่น BlueCall เป็นต้น
- 2. คลิก เพื่อบันทึกรหัสผ่าน เช่น 1234 เป็นต้น
- 3. เลือก เพื่อจดจำชื่อในการเข้าใช้ระบบ
- 4. คลิก เพื่อเข้าสู่ระบบ
- 5. คลิก เพื่อเข้าสู่หน้าลืมรหัสผ่าน(รูปที่ 4.3)
- $6.$  คลิกเข้าสู่หน้าสมัครสมาชิก(รูปที่  $4.6$  )

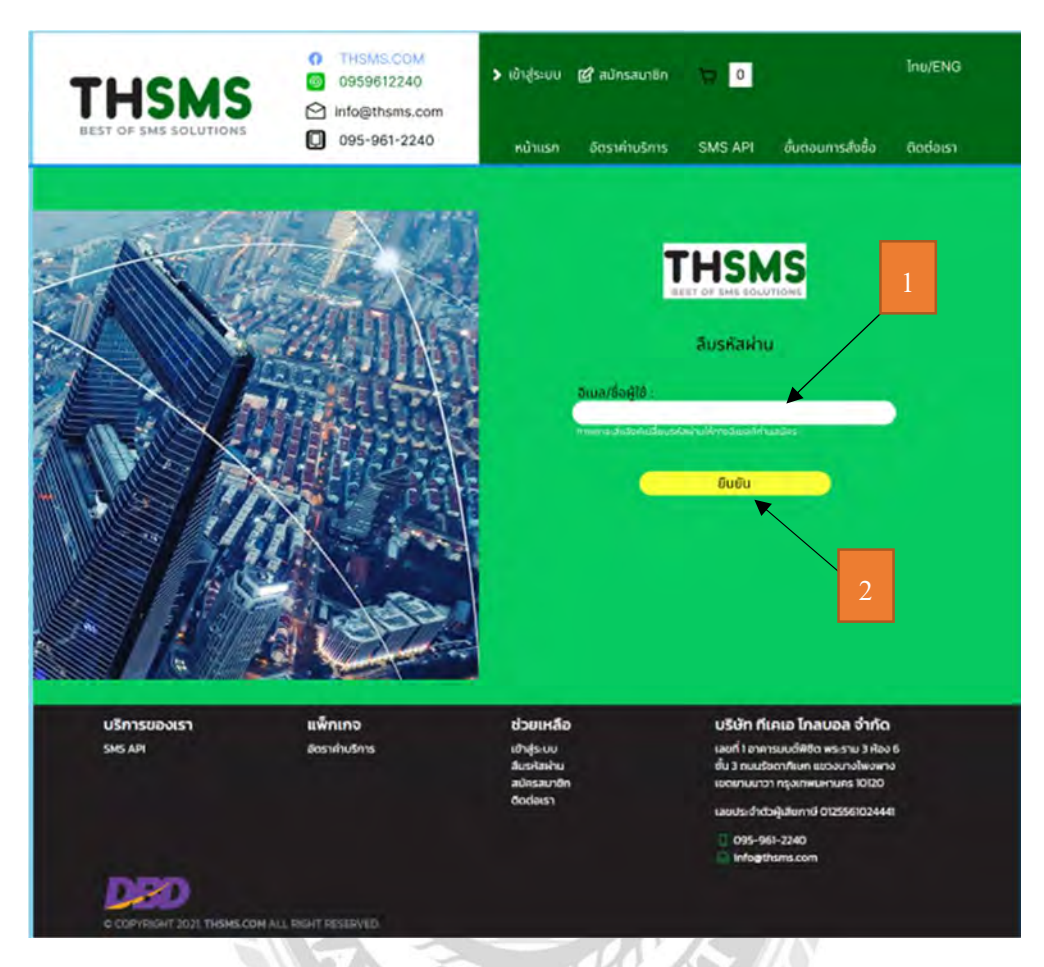

รูปที่ 4.3 หน้าจอลืมรหัสผ่าน

หน้าจอลืมรหัสผ่านเป็นหน้าที่ให้ผู้ใช้งานเข้ามาเพื่อสามารถเปลี่ยนรหัส เมื่อผู้ใช้งาน ไม่สามารถจดจำรหัสผ่านเข้าระบบได้ มีฟังก์ชัน ดังนี้

- 1. กรอกชื่อผู้ใช้ หรืออีเมล์ที่ผู้ใช้งานเคยสมัครสมาชิก
- 2. คลิก เพื่อยืนยีนการส่งลิงค์เปลี่ยนรหัสผ่านไปให้ผู้ใช้งาน

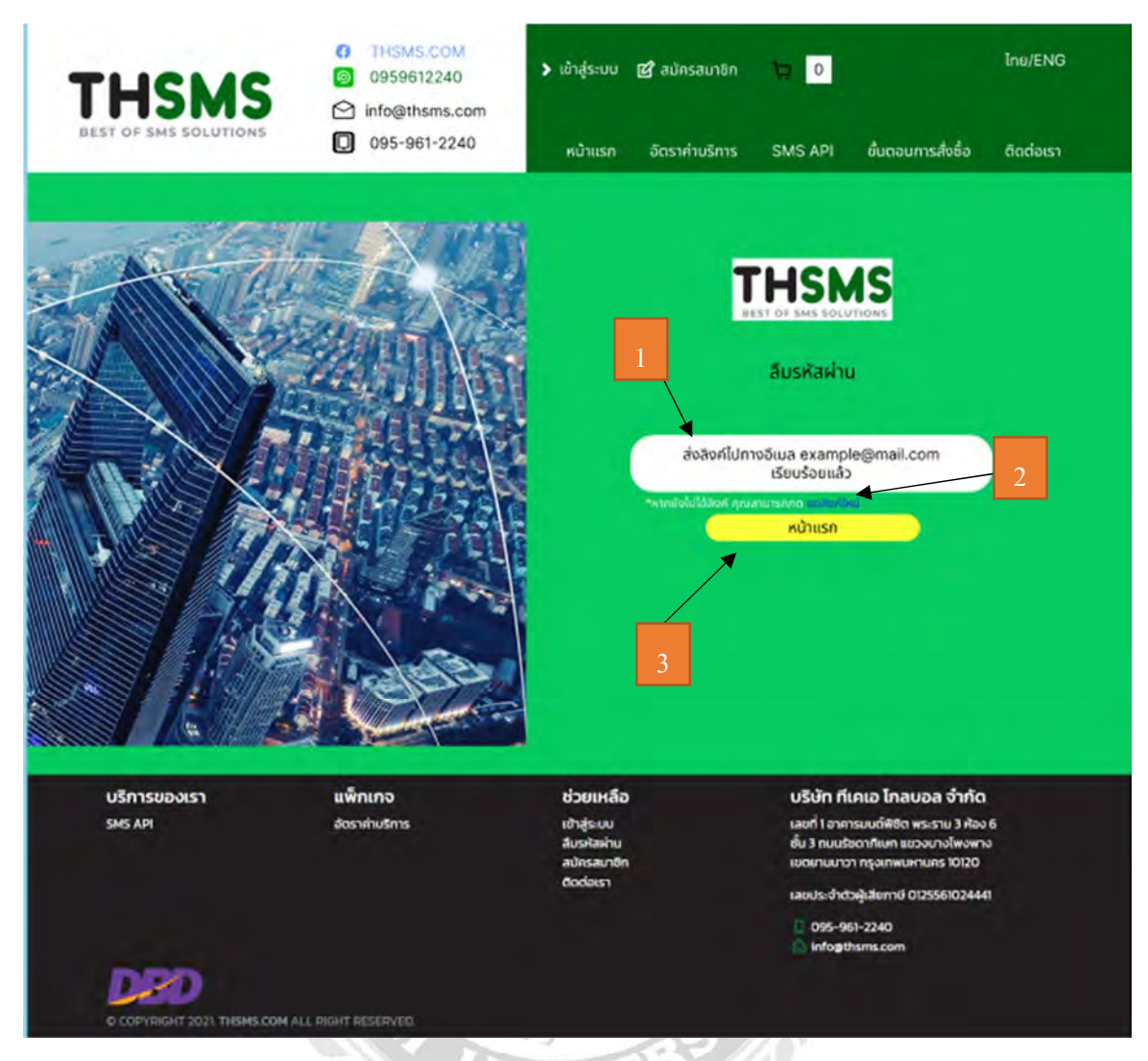

## รูปที่ 4.4 หน้าจอส่งลิงค์ไปยังอีเมล์เรียบร้อย

หน้าหลังจากที่กรอกชื่อผู้ใช้ หรืออีเมล์ที่เคยสมัคร เป็นหน้าจอยืนยันการส่งลิงค์แก้ไขรหัสผ่านไปที่ เมล์ของผู้ใช้งาน

- 1. แสดงอีเมล์ที่ส่งลิงค์แก้ไขรหัสผ่าน
- 2. คลิก เพื่อส่งลิงค์ใหม่
- 3. คลิก เพื่อกลับไปหน้าแรก

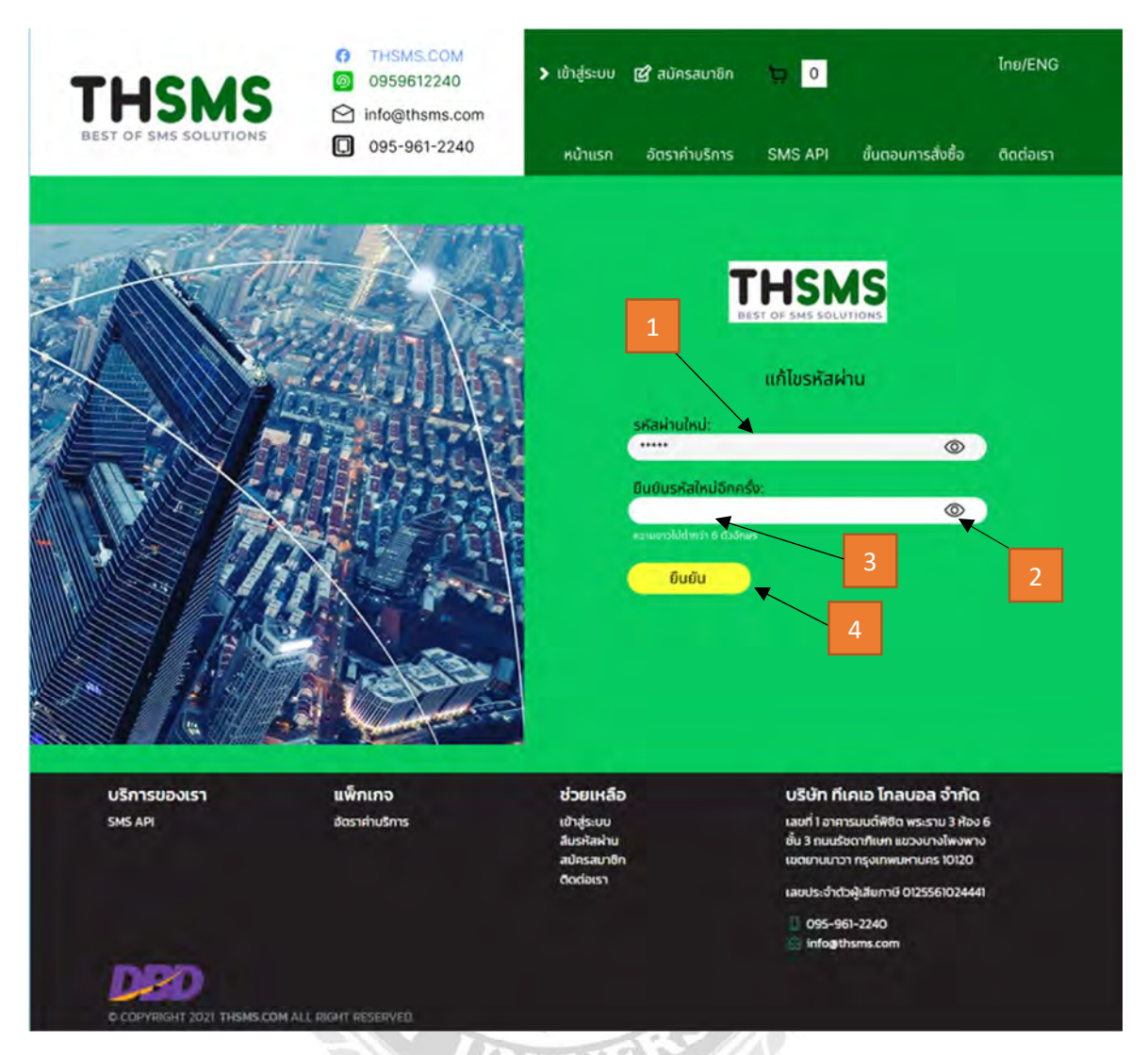

# รูปที่ 4.5 หน้าจอแก้ไขรหัสผ่าน

หน้าจอหลังจากคลิกที่ลิงค์ที่ส่งไปยังอีเมล์ เพื่อแก้ไขรหัสผ่าน

- 1. กรอกรหัสผ่านใหม่
- 2. คลิก เพื่อแสดงรหัสผ่านสิ่งที่พิมพ์ในช่อง
- 3. กรอกรหัสอีกครั้งเพื่อยืนยันรหัสใหม่ถูกต้อง
- 4. คลิก เพื่อยืนยันการเปลี่ยนรหัสผ่านจะกลับสู่หน้าเข้าระบบ(รูปที่ 4.2)

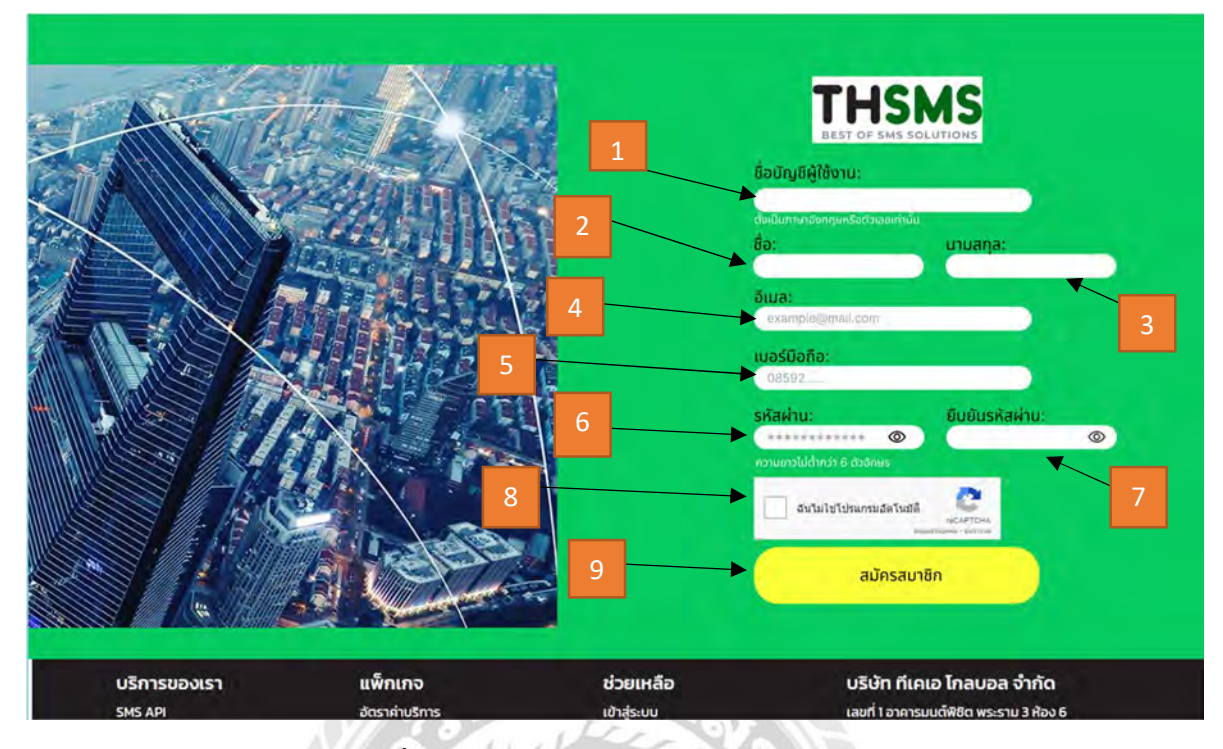

รูปที่ 4.6 หน้าจอสมัครสมาชิกเข้าใช้ระบบ

หน้าจอสมัครสมาชิกเป็นหน้าที่ให้ผู้เข้าใช้งานระบบที่เข้ามาใหม่ได้ทำการลงทะเบียนเพื่อเข้า ใช้งานระบบเว็บไซต์ได้

- 1. กรอกชื่อบัญชีผู้ใช้งานที่ต้องการลงทะเบียน
- 2. กรอกชื่อจริงในการลงทะเบียน
- 3. กรอกนามสกุลในการลงทะเบียน
- 4. กรอกอีเมล์ในการลงทะเบียน
- 5. กรอกเบอร์มือถือในการลงทะเบียน
- 6. กรอกรหัสผ่านในการเข้าระบบ
- 7. กรอกรหัสอีกครั้งเพื่อยืนยันความถูกต้อง
- 8. กดเพื่อยืนยันไม่ได้ใช้โปรแกรมในการสมัครสมาชิก
- 9. คลิก เพื่อยืนยันการสมัครสมาชิก

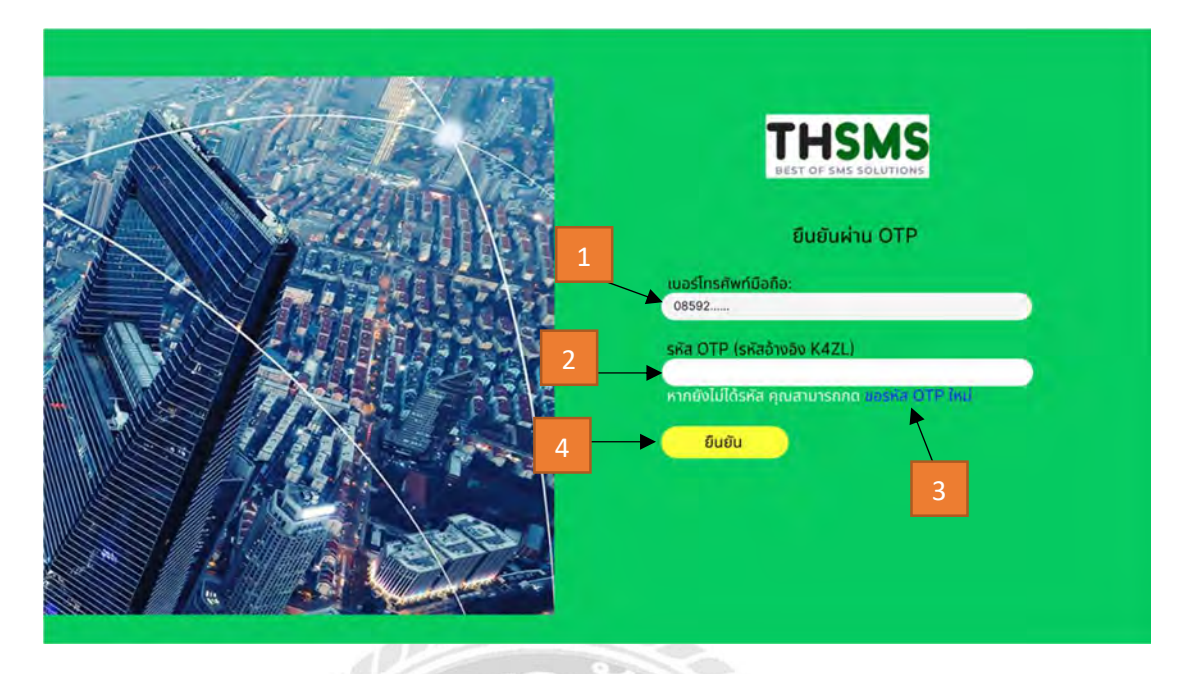

รูปที่ 4.7 หน้าจอยืนยันการสมัครผ่านระบบ OTP

หน้าจอยืนยันการสมัครสมาชิกผ่านระบบ orr เป็นหน้าจอที่ต่อจากหน้าสมัครสมาชิก(รูปที่

## 4.6) เพื่อยืนยันข้อมูลเบอร์มือถือที่ใช้สมัครสมาชิก

- 1. แสดงเบอร์มือถือที่ใช้กรอกข้อมูลในการสมัครสมาชิก
- 2. กรอกรหัสOTP ที่ระบบจะส่งไปในมือถือของผู้ใช้งาน
- 3. คลิก เพื่อขอให้ระบบส่งรหัสใหม่อีกครั้งในกณีที่ระบบไม่ได้ส่ง
- 4. คลิก เพื่อยืนยันรหัสOTP ที่ระบบส่งเข้ามือถือผู้ใช้งาน

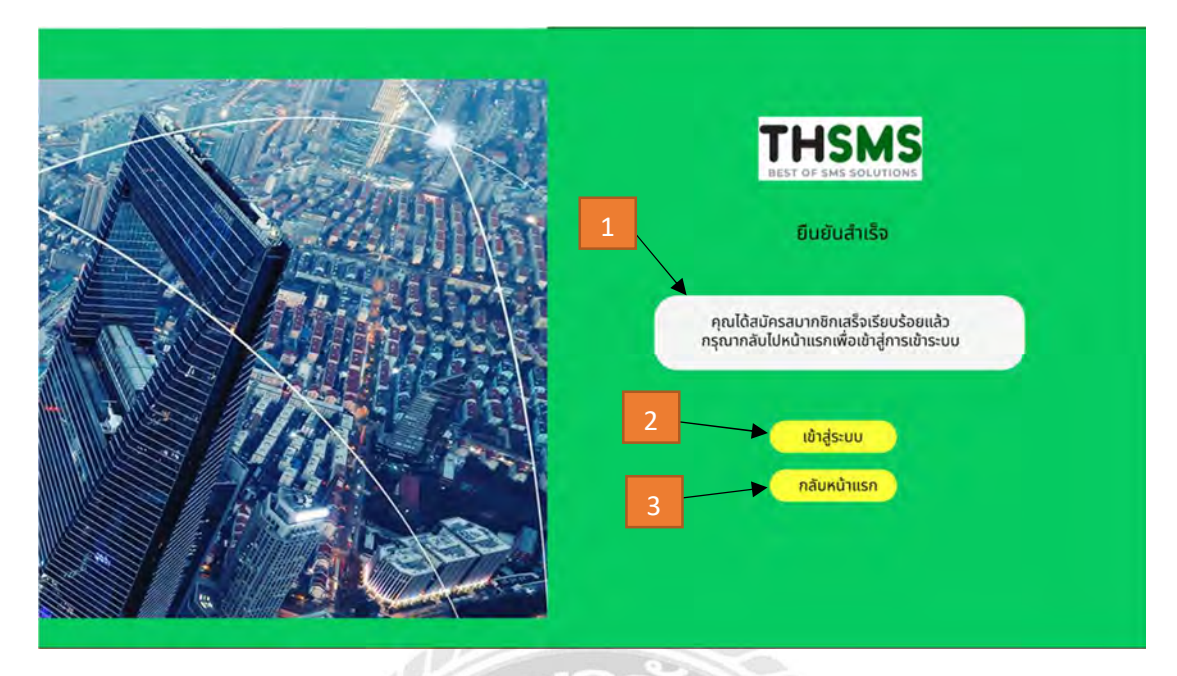

รูปที่ 4.8 หน้าจอยืนยันว่ารหัส OTP ถูกต้อง

หน้าจอยืนยันรหัสOTP ถูกต้อง เป็นหน้าจอที่ต่อจากหน้าส่งรหัสOTP จะขึ้นเมื่อผู้ใช้ใส่รหัส PTO ได้ถูกต้องระบบจะยืนยันการสมัครสมาชิกของผู้ใช้งาน และผู้ใช้งานสามารถเข้าระบบได้แล้ว

- 1. แสดงข้อความว่าผู้ใช้งานได้สมัครสมาชิกเสร็จเรียบร้อยแล้ว
- 2. คลิก เพื่อไปหน้าจอเข้าสู่ระบบ
- 3. คลิก เพื่อไปหน้าจอหน้าแรกของเว็บไซต์

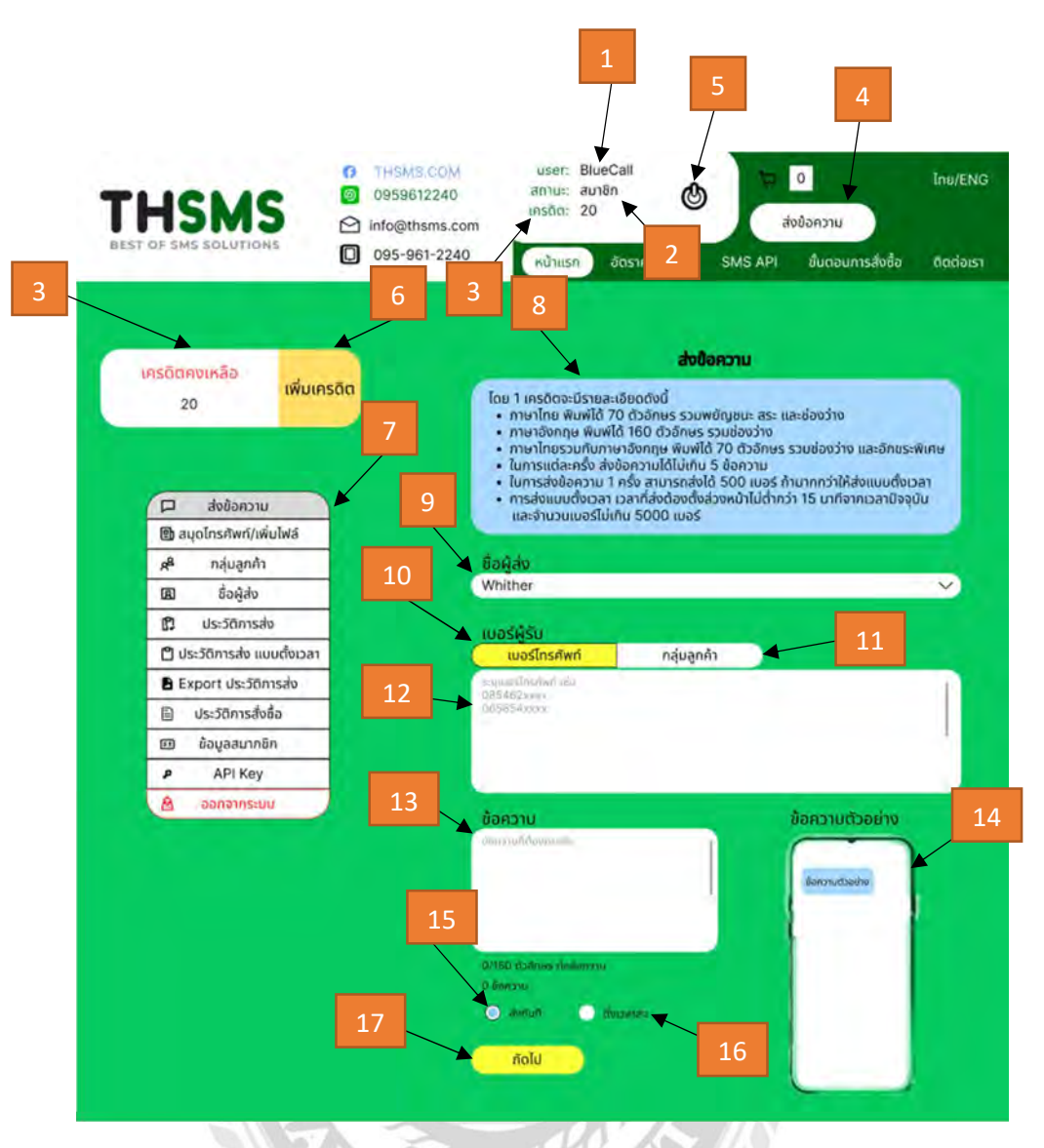

รูปที่ 4.9 หน้าจอส่งข้อความ แบบใส่เบอร์โทรศัพท์

หน้าจอส่งข้อความ เป็นหน้าจอแรกหลังจากได้เข้าสู่ระบบเว็บไซต์เข้า เป็นหน้าที่มี

ไว้ใช้ส่งข้อความซึ่งเป็นระบบหลักของเว็บไซต์ THSMS.com

- 1. แสดงชื่อผู้ใช้
- 2. แสดงสถานะของผู้ใช้งาน
- 3. แสดงเครดิต
- 4. คลิกเพื่อเข้าสู่หน้าส่งข้อความ
- 5. คลิก เพื่อออกจากระบบ
- 6. คลิก เพื่อไปสู่หน้าอัตราค่าบริการ
- 7. แทบเมนูในระบบของผู้ใช้งาน
- 8. แสดงข้อมูลวิธีคํานวณการใช้เครดิตในระบบ
- 9. คลิก เพื่อเลือกชื่อผู้ส่ง
- 10. คลิก เพื่อแสดงกล่องข้อความ เพื่อกรอกเบอร์โทรศัพท์
- 11. คลิก เพื่อเลือกกลุ่มลูกค้าที่เก็บข้อมูลไว้ในระบบ(รูปที่ 4.10)
- 12. กรอกเบอร์โทรศัพท์ ที่ต้องการส่งข้อความ
- 13. กรอกข้อความที่ต้องการส่ง
- 14. แสดงตัวอย่างข้อความ
- 15. เลือก เพื่อต้องการส่งข้อความทันที
- 16. เลือก เพื่อต้องการตั้งเวลาส่งข้อความ(รูปที่ 4.11)
- 17. คลิก เพื่อไปสู่หน้ายืนยันการส่งข้อความ

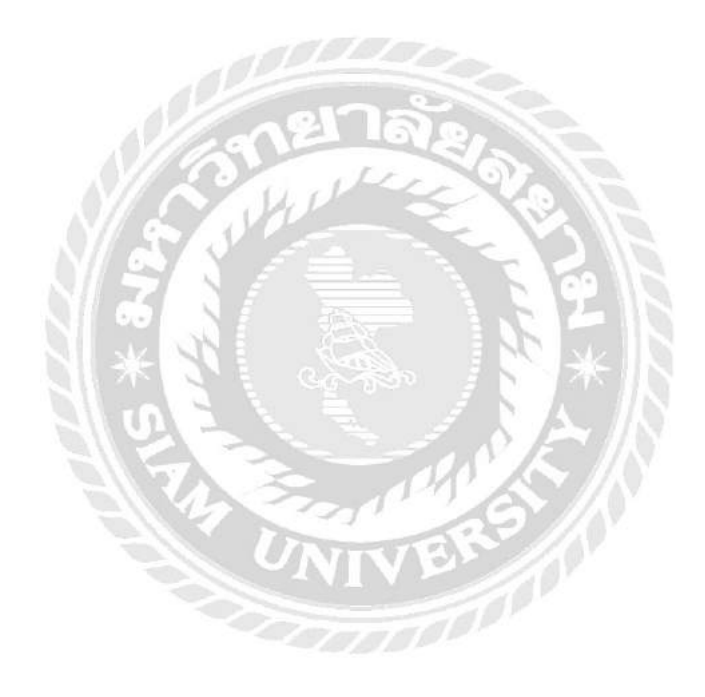

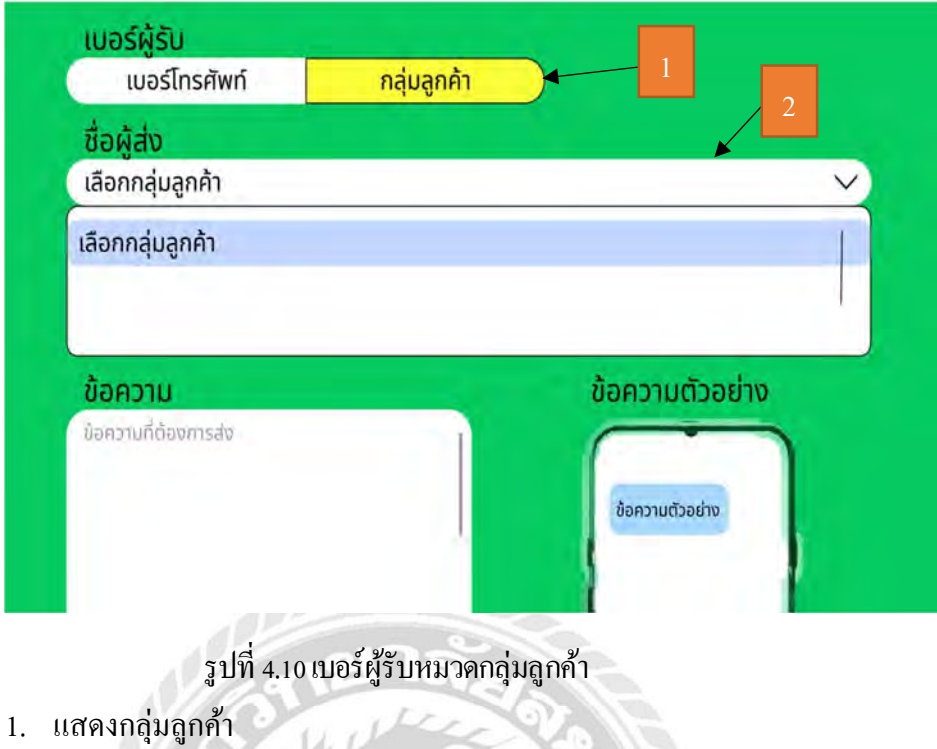

2. เลือกกลุ่มลูกค้า

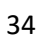

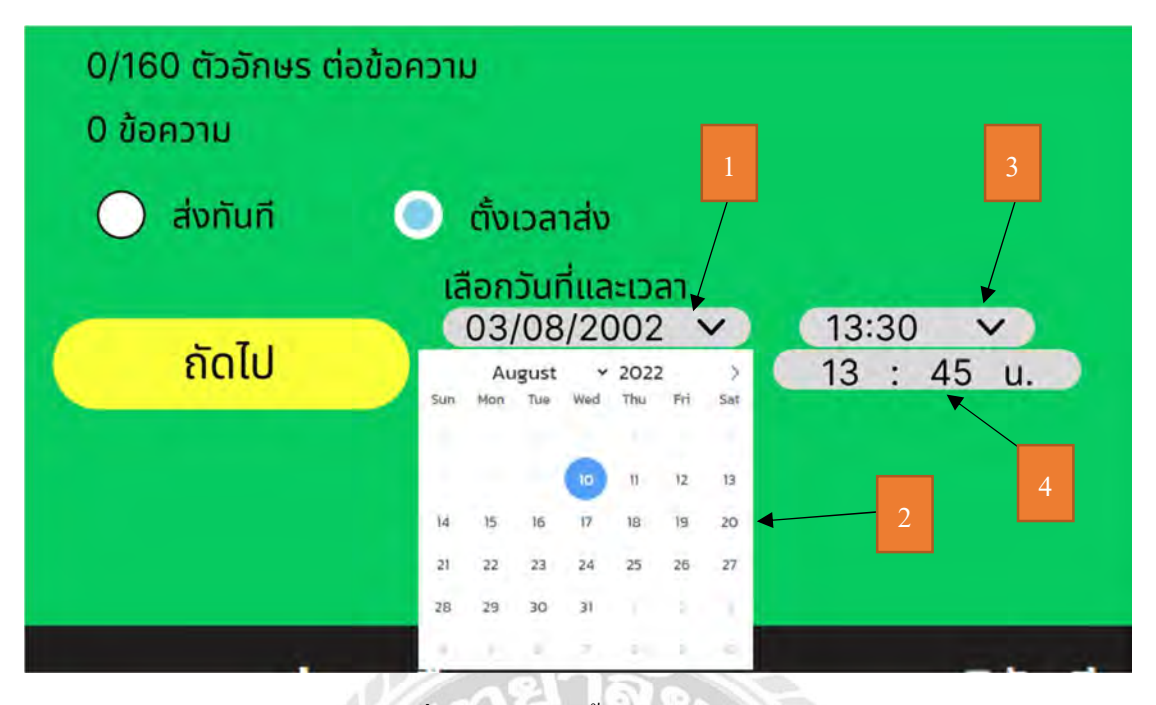

รูปที่ 4.11 เลือกการตั้งเวลาส่งข้อความ

- 1. แสดงวันที่ต้องการส่ง
- 2. เลือกวันเดือนปี ต้องการส่ง
- 3. แสดงเวลาที่ต้องการส่ง
- 4. กรอกเวลาที่ต้องการส่ง

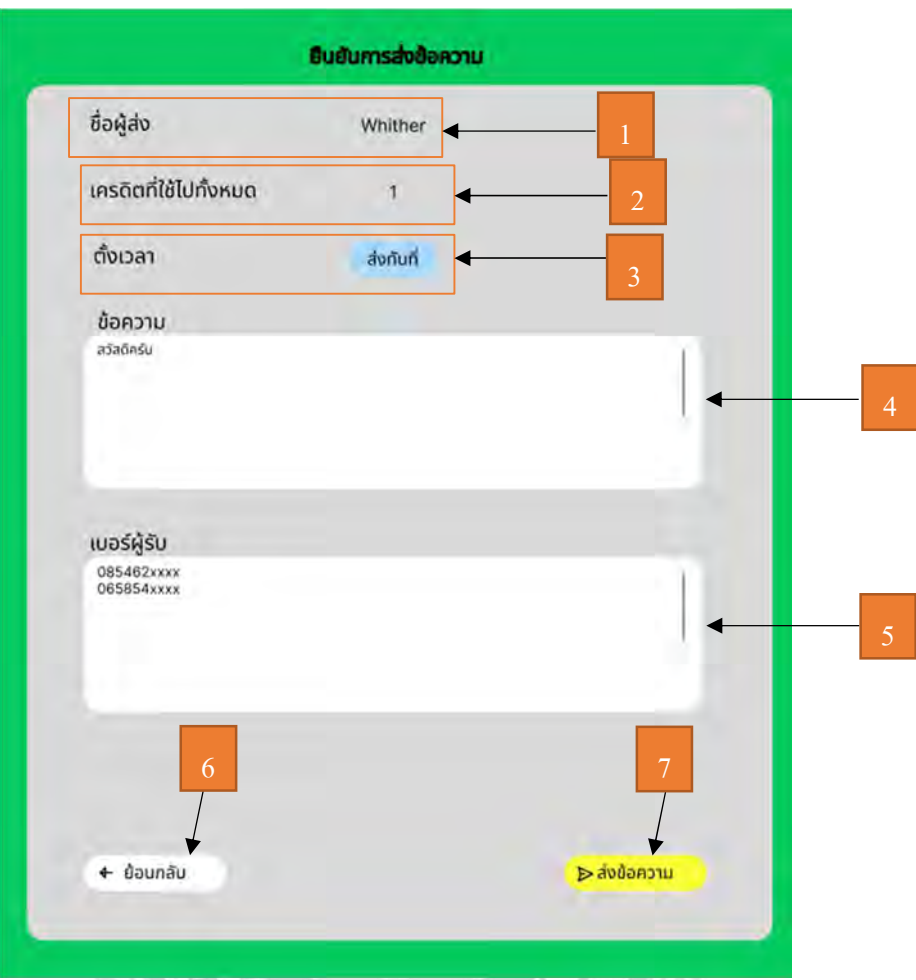

้<br>รูปที่ 4.12 หน้าจอยืนยันการส่งข้อความ

หน้าจอยืนยันการส่งข้อความ เป็นหน้าจอที่ให้ผู้ใช้งานระบบยืนยันหรือตรวจสอบข้อความอีก ครั้ง เพื่อให้การส่งข้อความหรือเบอร์มือถือมีความถูกต้อง

- 1. แสดงชื่อผู้ส่ง
- 2. แสดงเครดิตที่ใช้
- 3. แสดงสถานการณ์ตั้งเวลา
- 4. แสดงข้อความที่กรอก
- 5. แสคงเบอร์โทรศัพท์ที่กรอก
- 6. คลิก เพื่อย้อนกลับไปหน้าส่งข้อความ(รูปที่ 4.9)
- 7. คลิก เพื่อยืนยันการส่งข้อความ

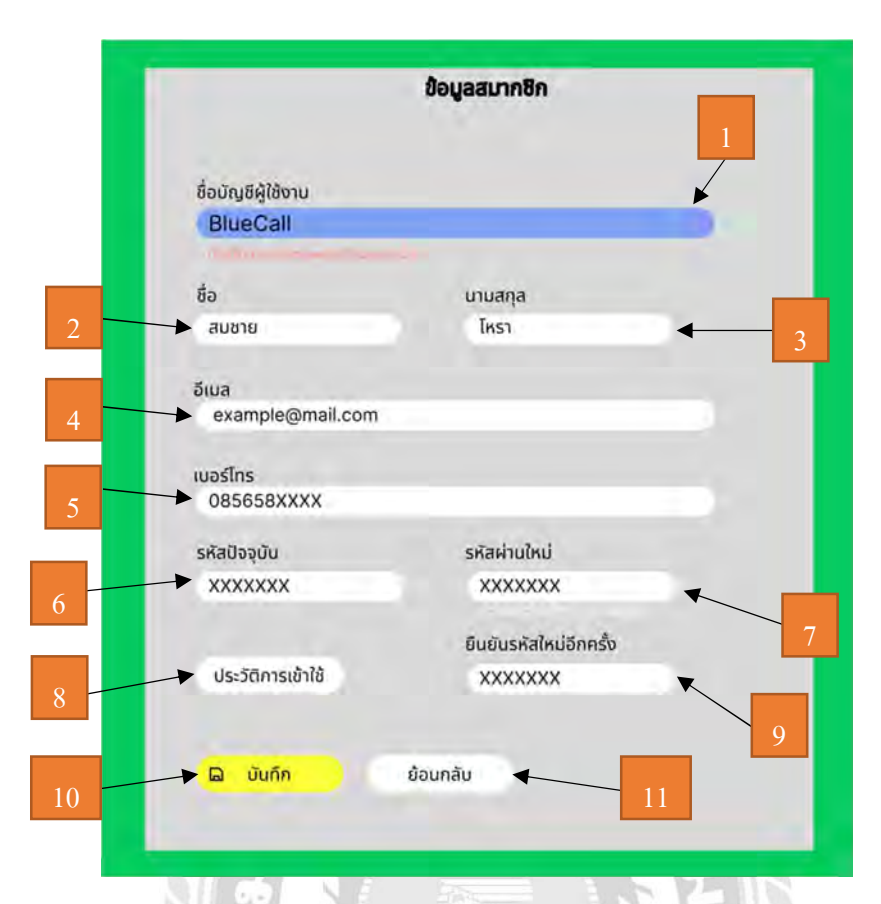

รูปที่ 4.13 หน้าจอตั้งค่าในระบบผู้ใช้งาน

หน้าจอตั้งค่า เป็นหน้าจอแก้ไขบัญชี

- 1. ชื่อบัญชีผู้ใช้งาน
- $2. \quad \stackrel{d}{\cancel{0}}0$
- 3. นามสกุล
- 4. อีเมล์
- 5. เบอร์โทรผู้ใช้งาน
- 6. รหัสปัจจุบัน
- 7. รหัสผ่านใหม่
- 8. ยืนยันรหัสผ่านใหม่
- 9. คลิก เพื่อเข้าหน้าประวัติการเข้าใช้
- 10. คลิก เพื่อยืนยันการเปลี่ยนข้อมูลผู้ใช้งาน
- $11.$  คลิก เพื่อย้อนกลับไปหน้าส่งข้อความ(รูปที่ 4.9)

#### สรุปผลและข้อเสนอแนะ

#### ŝ.ř สรุปผลโครงงาน

5.1.1. สรุปผลโครงงาน

บริษัท ทีเคเอ โกลบอล จํากัด ได้มอบหมายให้นักศึกษาปฏิบัติสหกิจศึกษา ทําการ ออกแบบและปรับปรุงหน้าเว็บไซต์ THSMS.com เพืÉอให้มีความสวยงาม และใช้งานได้ ้สะดวกต่อผู้ใช้งาน เพื่อให้ผู้ใช้งานใช้เว็บไซต์ในการส่งข้อความได้รวดเร็ว เข้าใจระบบ ึ การทำงานได้ง่ายขึ้น เช่น แสดงชื่อ แสดงเครดิต หลังเข้าสู้ระบบ มีแทบเมนูเว็บไซต์ที่ใช้ ง่ายขึ้น ตัวหนังสือที่มองง่ายขึ้น เพื่อต่อสนองต่อผู้ใช้งานระบบมากขึ้น

5.1.2. ข้อจํากัดหรือปัญหาของโครงงาน

- 5.1.2.1. ขาดประสบการณ์ด้านโปรแกรมออกแบบ เนื่องจากไม่มีความรู้และไม่ เคยใช้งานจึงต้องศึกษาเพิÉมเติม
- 5.1.2.2. ขาดประสบการณ์ด้านการออกแบบเว็บไซต์ เนื่องจากไม่มีรู้ด้านนี้จึงต้อง ศึกษาเพิÉมเติม
- 5.1.2.3. ต้องออกแบบหลายครั้งเพื่อให้ตรงกับความต้องการของผู้ใช้งานจึงทำให้ ช้ากว่ากําหนด
- 5.1.3. ข้อเสนอแนะ
	- 5.1.3.1. ศึกษาโปรแกรมหรือเครื่องวมือก่อนเริ่มออกแบบ
	- 5.1.3.2. ศึกษาการออกแบบให้มากขึ้น

#### 5.2 สรุปผลการปฏิบัติงานสหกิจศึกษา

- 5.2.1. ข้อดีของการปฏิบัติสหกิจศึกษา
	- 5.2.1.1. ได้ฝึกความรับผิดชอบในงานที่ได้รับมอบหมาย
	- 5.2.1.2. ได้ฝึ กเรียนรู้ประสบการณ์ การทํางานจริงในองค์กร และการทํางานกับ แผนกต่างๆ
	- 5.2.1.3. ได้ฝึกเรียนรู้วิธีแก้ปัญหาที่เกิดขึ้นในระหว่างการทำงาน และเรียนรู้วิธี แก้ปัญหาเฉพาะหน้า
	- 5.2.1.4. ได้ฝึ กความอดทนต่อความยากลําบากในการทํางาน
	- 5.2.1.5. ได้ฝึ กระเบียบวินัยและความตรงต่อเวลา
- 5.2.2. ปัญหาที่พบของการปฏิบัติงานสหกิจศึกษา
	- 5.2.2.1. ขาดประสบการณ์เรื่องสื่อสารกับลูกค้า
	- 5.2.2.2. ขาดประสบการณ์เรื่องการออกแบบเว็บไซต์
	- 5.2.2.3. ขาดประสบการณ์เรื่องโปรแกรมออกแบบ
	- 5.2.2.4. ขาดประสบการณ์เรื่องการทำงานในองค์กร

#### 5.2.3. ข้อเสนอแนะ

- 5.2.3.1. ควรศึกษาเทคโนโลยีใหม่อยู่เสมอ
- 5.2.3.2. ควรฝึ กฝนการวางแผนในการทํางานต่างๆ
- 5.2.3.3. ควรฝึกหรือศึกษาภาษาต่างประเทศเพิ่มเติม
- 5.2.3.4. นำประสบการณ์และความรู้ที่ได้รับมาจากการฝึกสหกิจมาใช้ให้เกิด ประโยชน์สูงสุด

#### บรรณานุกรม

กชกร รอดหลัก. (2563). การออกแบบและปรับปรุงหน้าจอระบบติดตามรถขนส่ง.

กรุงเทพฯ: มหาวิทยาลัยสยาม.

ดนุสรณ์ มาลา. (2563). เว็บ ไซต์คู่มือการใช้งานเครื่องคอมพิวเตอร์ บริษัท คราทอส จำกัด. กรุงเทพฯ: มหาวิทยาลัยสยาม.

ึธนาธร อุดมเจริญสุข. (2561). การออกแบบกราฟิกสื่อโฆษณาและประชาสัมพันธ์เพื่อ เสริมสร้างความสนใจและให้ความรู้เกี่ยวกับสินค้าของบริษัท ทาร์เล้นท์ เทคโนโลยี. กรุงเทพฯ: มหาวิทยาลัยสยาม.

นัท.  $(1, 1, 1, 1)$ . *10 Figma plugins for Design system.* เข้าถึงได้จาก https://www.designil.com

้วีระฉัตร ฉลอง, บังอร โพธิ์มูล และวรรณะ เพชรชำนาญ. (2561*). แอปพลิเคชันส่งข้อความสำหรับ* ผู้สูงอายุผ่านระบบไลน์. ชลบุรี: มหาวิทยาลัยบูรพา.

ือาทิตยา ทามีและณัฐวุติ นามบุดดา. (2562). การพัฒนาระบบซื้อขายเสื้อผ้าออน ใลน์กรณีศึกษาร้าน อี๊คแฟชั่น. บุรีรัมย์: มหาวิทยาลัยราชภัฏบุรีรัมย์.

Giggle. (ม.ป.ป.). 7 แหล่ง ไอเดีย ออกแบบเว็บ ไซต์. เข้าถึง ได้จาก

 https://www.makewebeasy.com/th/blog/7-webdesign-idea/ Hathaithip Sirimongkol. (ม.ป.ป.). เทคนิคการออกแบบเว็บไซต์เบื้องต้น. เข้าถึงได้จาก

https://www.makewebeasy.com/th/blog/category/เทคนิคการทำเว็บไซต์

Smsmkt. (ม.ป.ป.). เข้าถึงได้จาก https://smsmkt.com

Thaibulksms. (ม.ป.ป.). เข้าถึงได้จาก https://www.thaibulksms.com

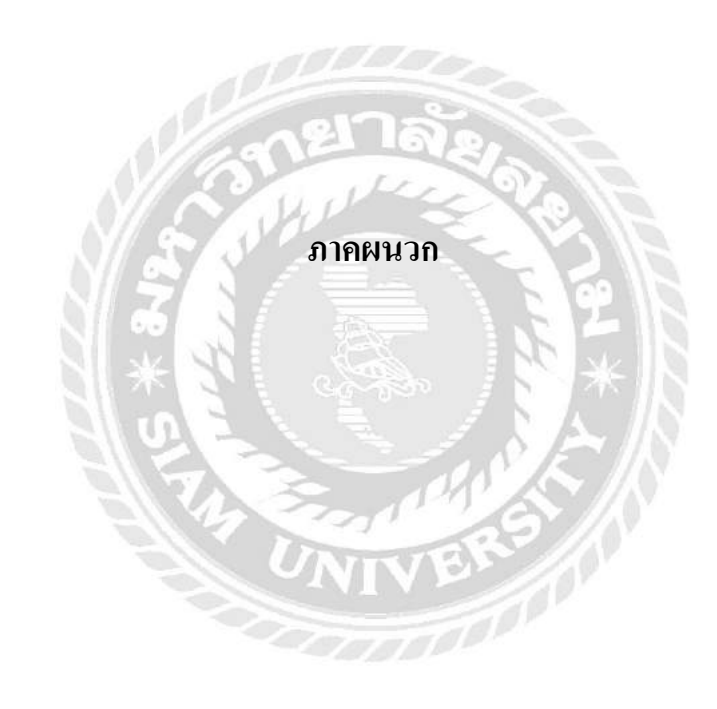

#### ภาคผนวก ก

## แผนผังระบบงาน

# วิธีการใช้งานโปรแกรม Figma

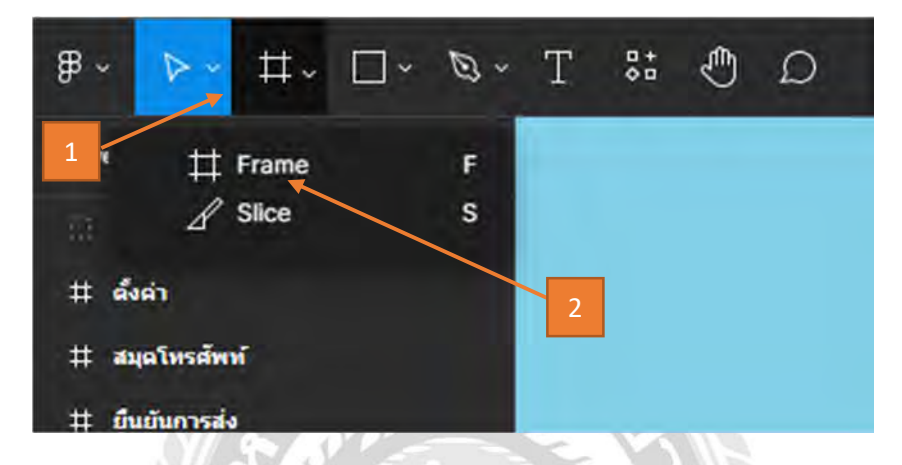

รูปที่ ก.1 หน้าจอสร้างเฟรม

สร้างเฟรมก่อนออกแบบหน้าจอ เพื่อออกแบบหน้าจอโดย 1 เฟรม คือ1 หน้าจอที่ออกแบบ

- 1. คลิก เพื่อเลือกคำสั่ง
- 2. คลิก เพื่อสร้างเฟรม

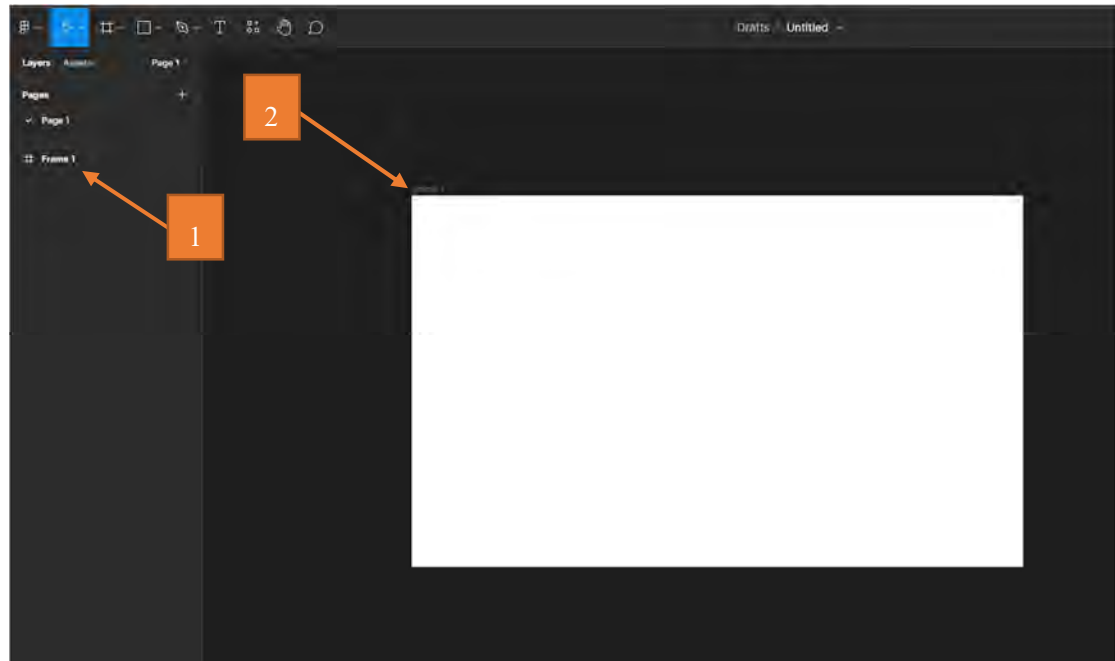

รูปที่ ก.2 หน้าจอหลังสร้างเฟรม

หน้าจอหลังจากสร้างเฟรม

- 1. ชื่อเฟรม
- 2. เฟรมที่สร้าง

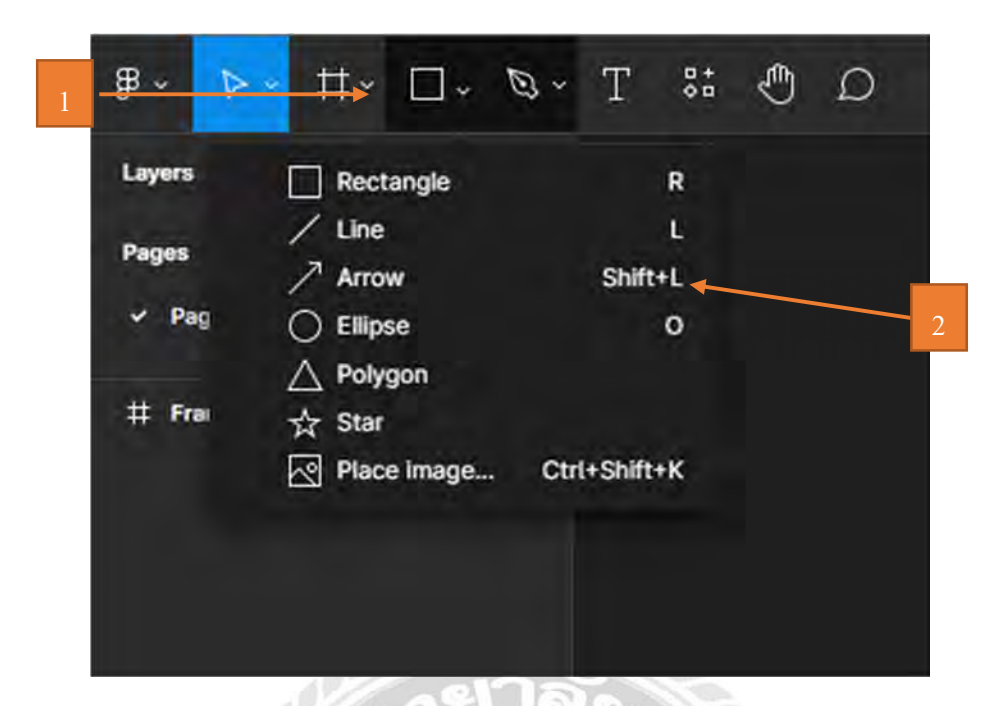

รูปที่ ก.2 หน้าจอสร้างรูปทรงต่างๆ

สร้างรูปทรงเพื่อออกแบบหน้าจอระบบ

- 1. คลิก เพื่อสร้างเครื่องมือรูปทรงต่าง
- 2. คลิก เพื่อเลือกรูปทรงที่ต้องการ

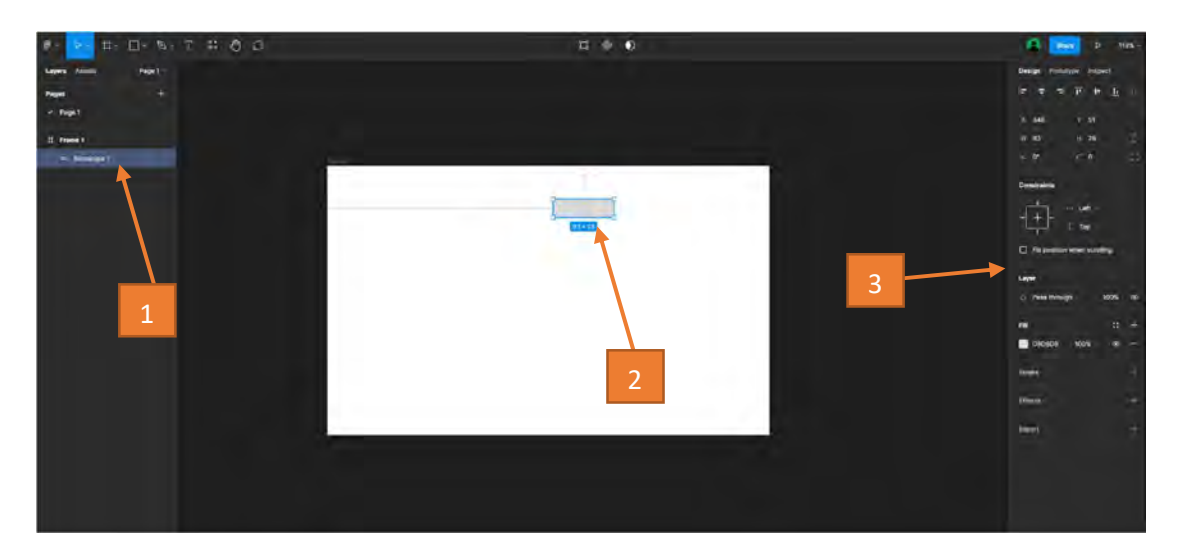

# รูปที่ ก.ง หน้าจอหลังสร้างรูปทรง

# หน้าจอหลังสร้างรูปทรง

- 1. ชื่อเฟรมรูปทรงที่สร้าง
- 2. รูปทรงที่สร้าง
- 3. แทบเมนูปรับแต่งรูปทรง

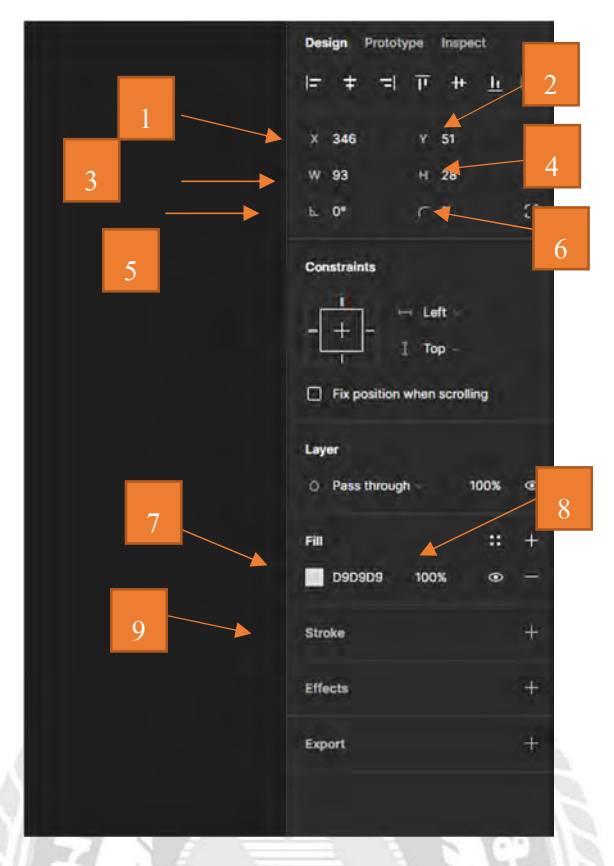

รูปที่ ก.4 หน้าจอปรับแต่งรูปทรงที่เลือก

หน้าแทบเมนูปรับแต่งรูปทรงที่สร้าง

- 1. ระยะตําแหน่งแนวนอนบนหน้าจอ
- 2. ระยะตำแหน่งแนวตั้งบนหน้าจอ
- 3. ปรับความกว้าง
- 4. ปรับความสูง
- 5. ปรับองศา(มุม)
- 6. ปรับความโค้งมุม
- 7. ปรับสี
- 8. ปรับความเข้มและจางของสีรูปทรง
- 9. สร้างสีของเส้นขอบ

#### ภาคผนวก ข

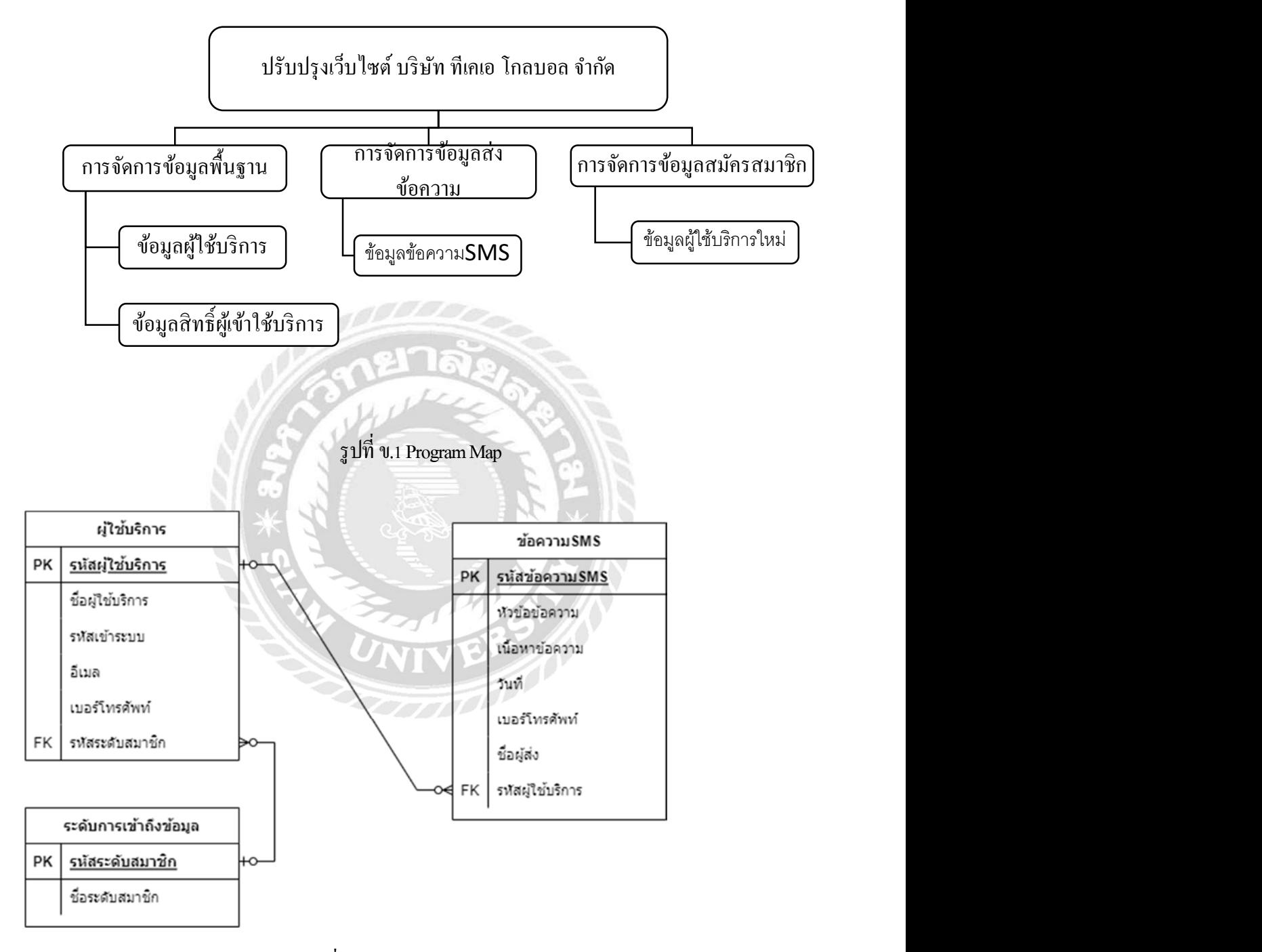

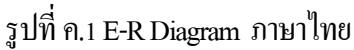

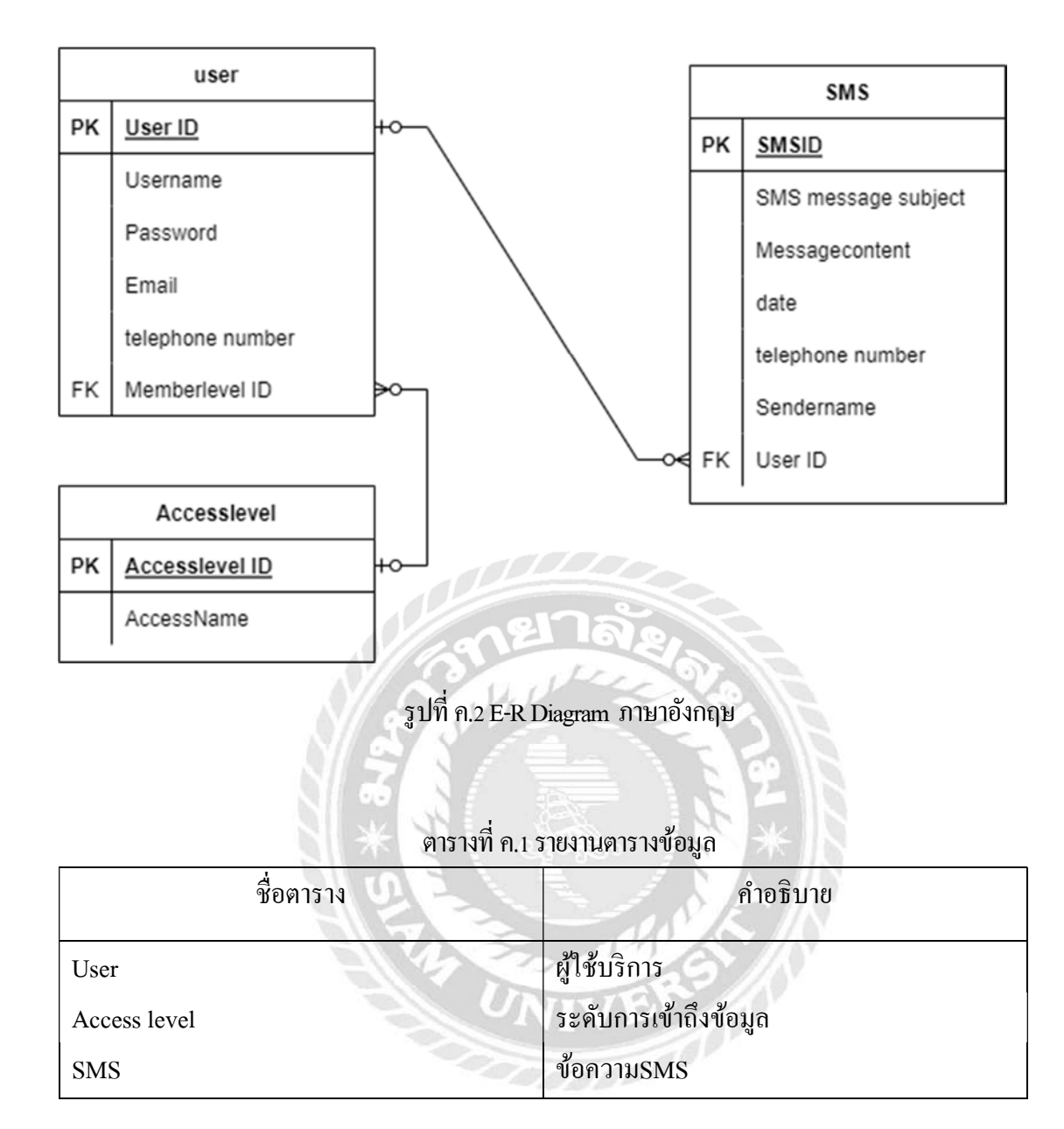

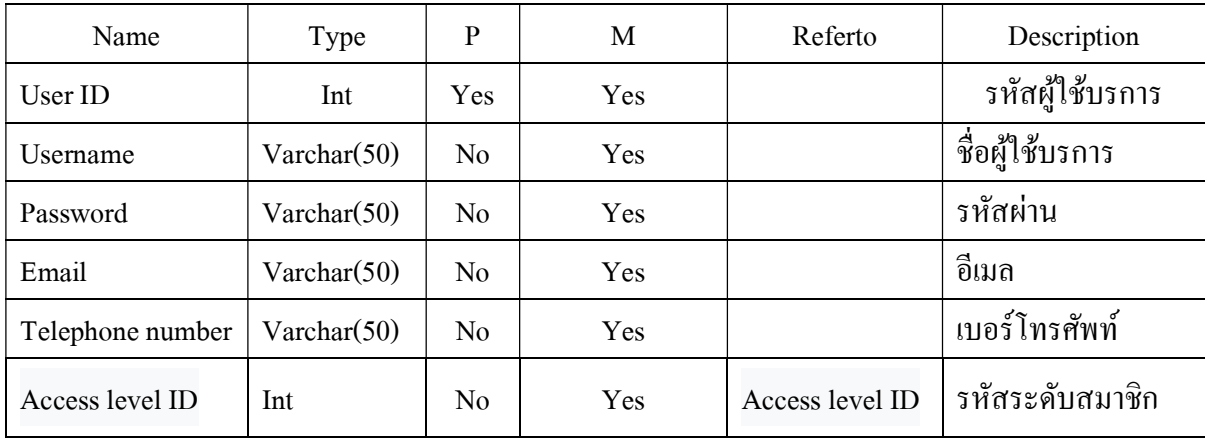

# ตารางที่ ค.2 ตารางข้อมูลผู้ใช้บริการ

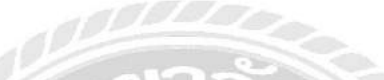

# ตารางที่ ค.3 ตารางข้อมูลระดับการเข้าถึงข้อมูล

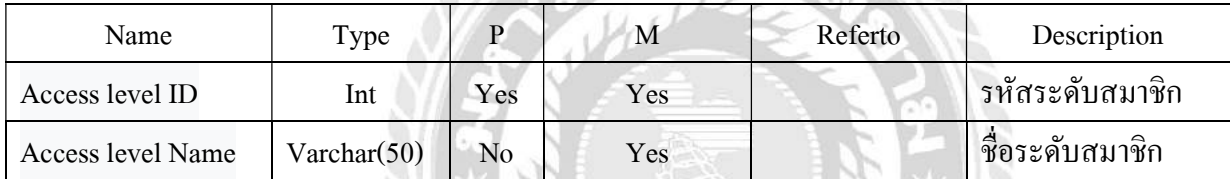

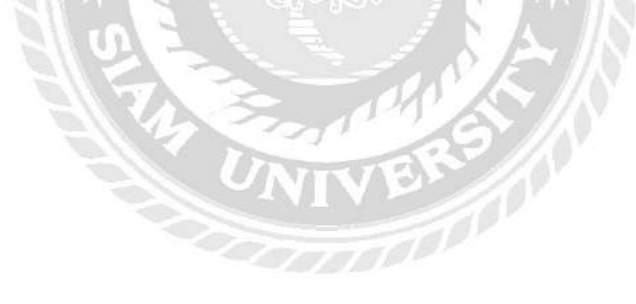

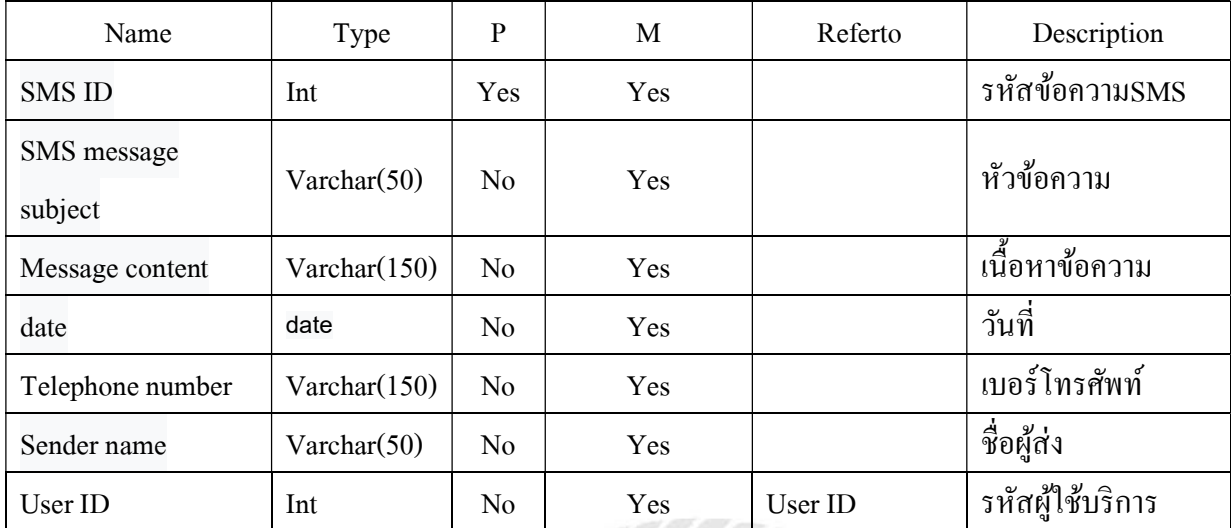

# ตารางที่ ค.4 ตารางข้อมูลข้อความ ${\rm SMS}$

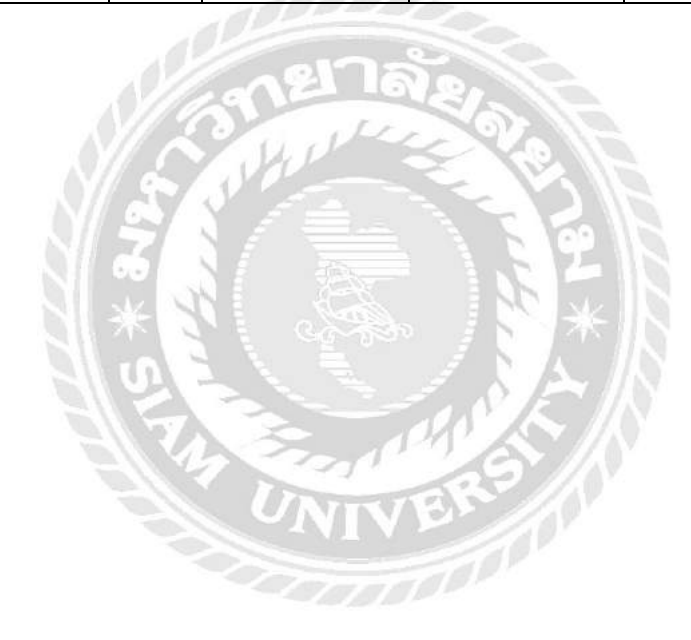

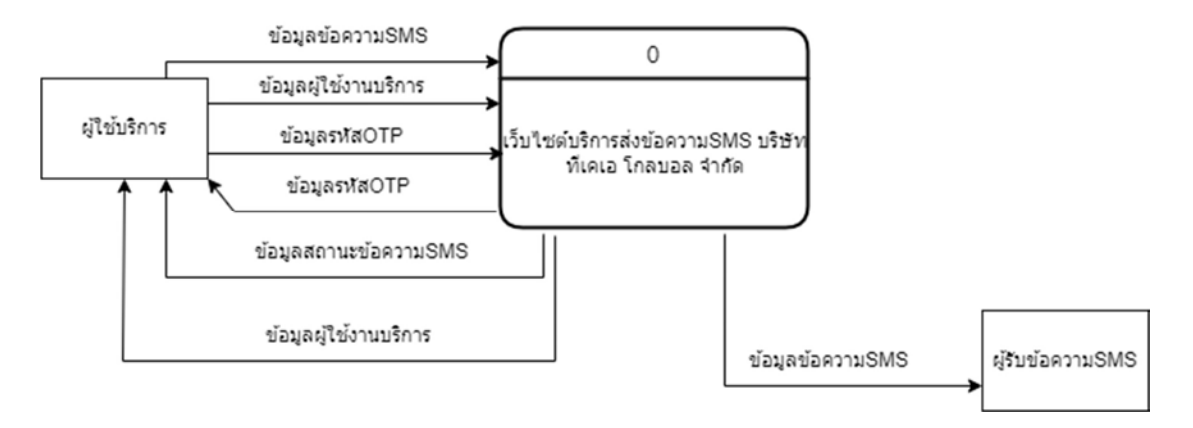

รูปที่ ค.2 Context Diagram เว็บไซต์บริการส่งข้อความSMS บริษัท ทีเคเอ โกลบอล จำกัด

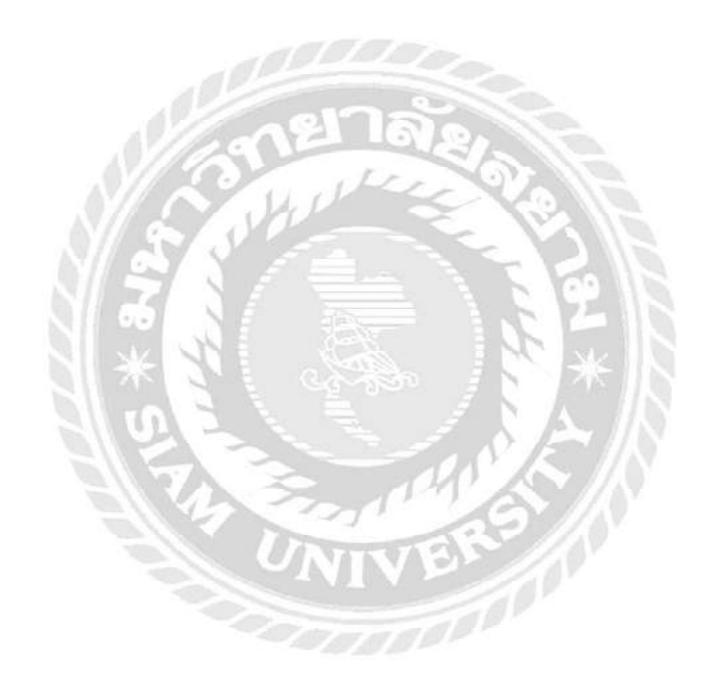

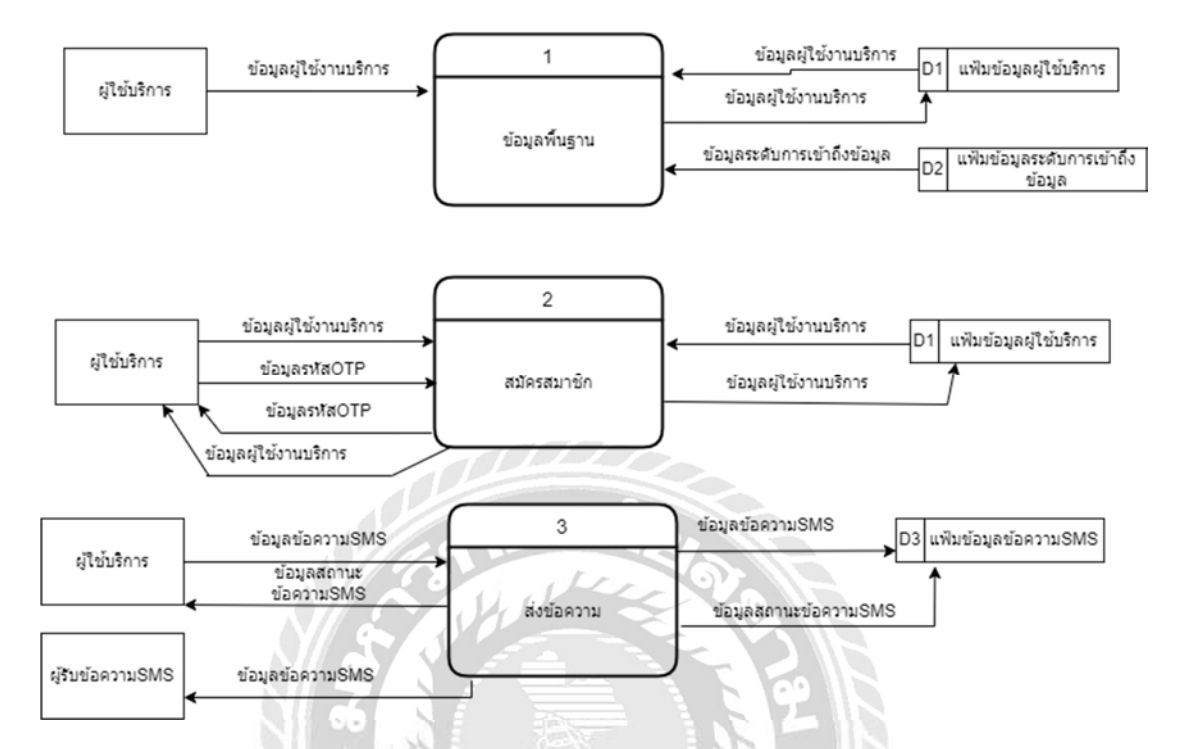

รูปที่ ค.3 Data Flow Diagram Level 0 เว็บ ใซต์บริการส่งข้อความSMS บริษัท ทีเคเอ โกลบอล จำกัด

4 FEBRUARY ST

**CALLAND AND** 

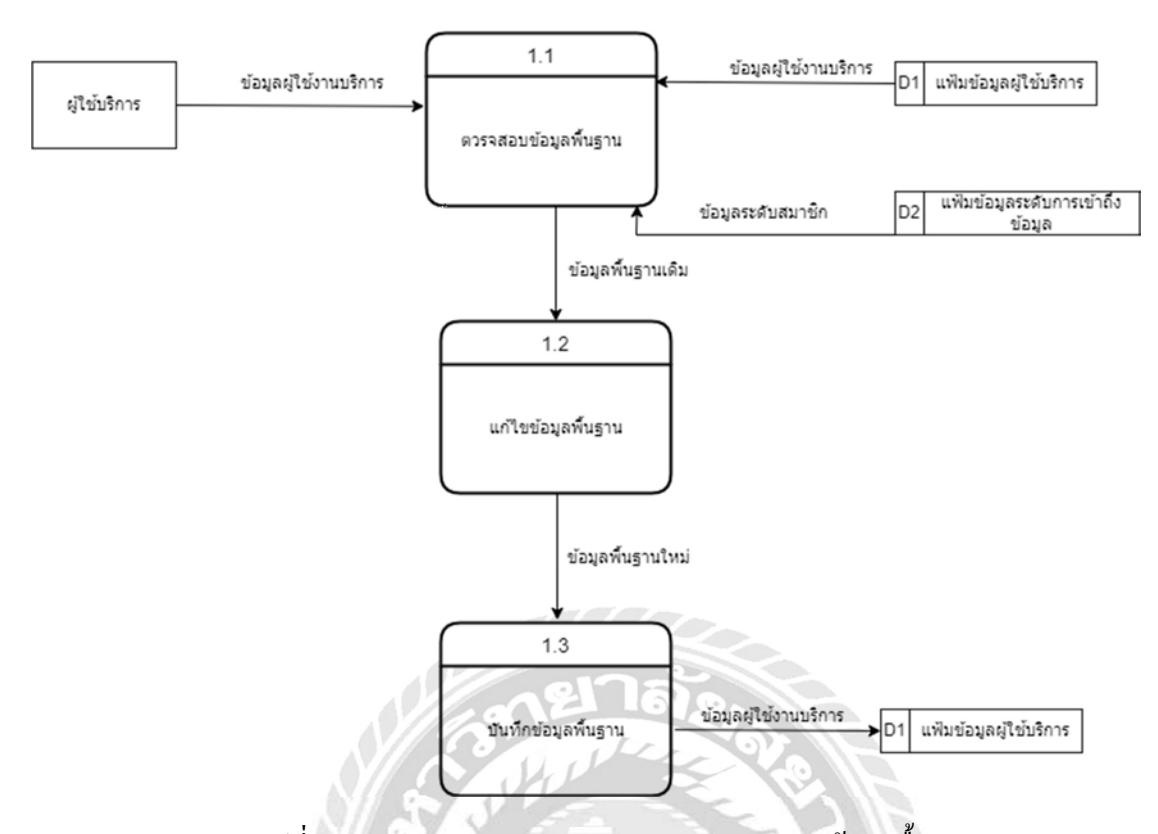

รูปที่ ค.4 Data Flow Diagram Level 1 Process 1 : จัดการข้อมูลพื้นฐาน

**TABABOO** 

 $\widetilde{G}$ 

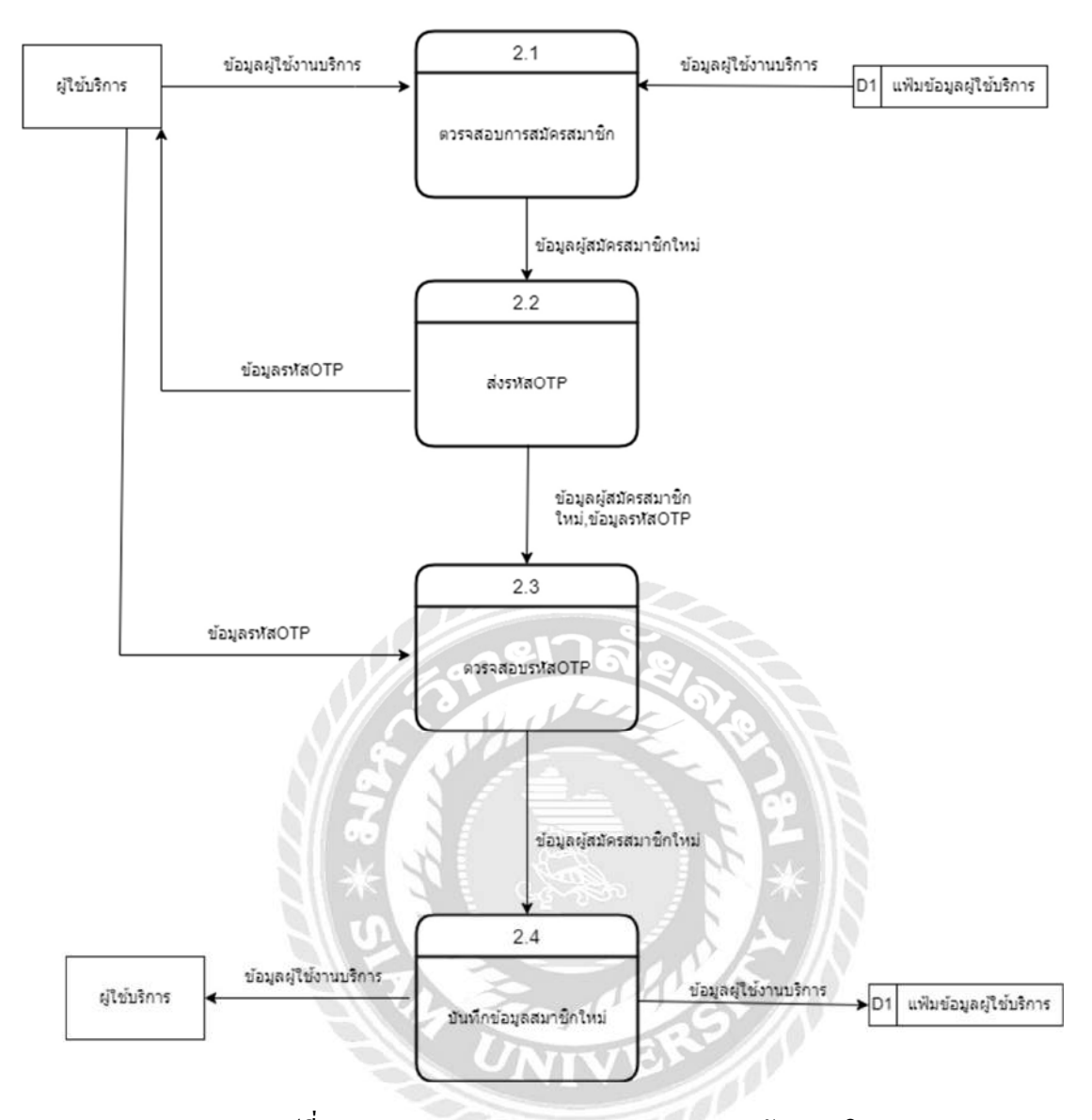

รูปที่ ค.ร Data Flow Diagram Level 1 Process 2 : สมัครสมาชิก

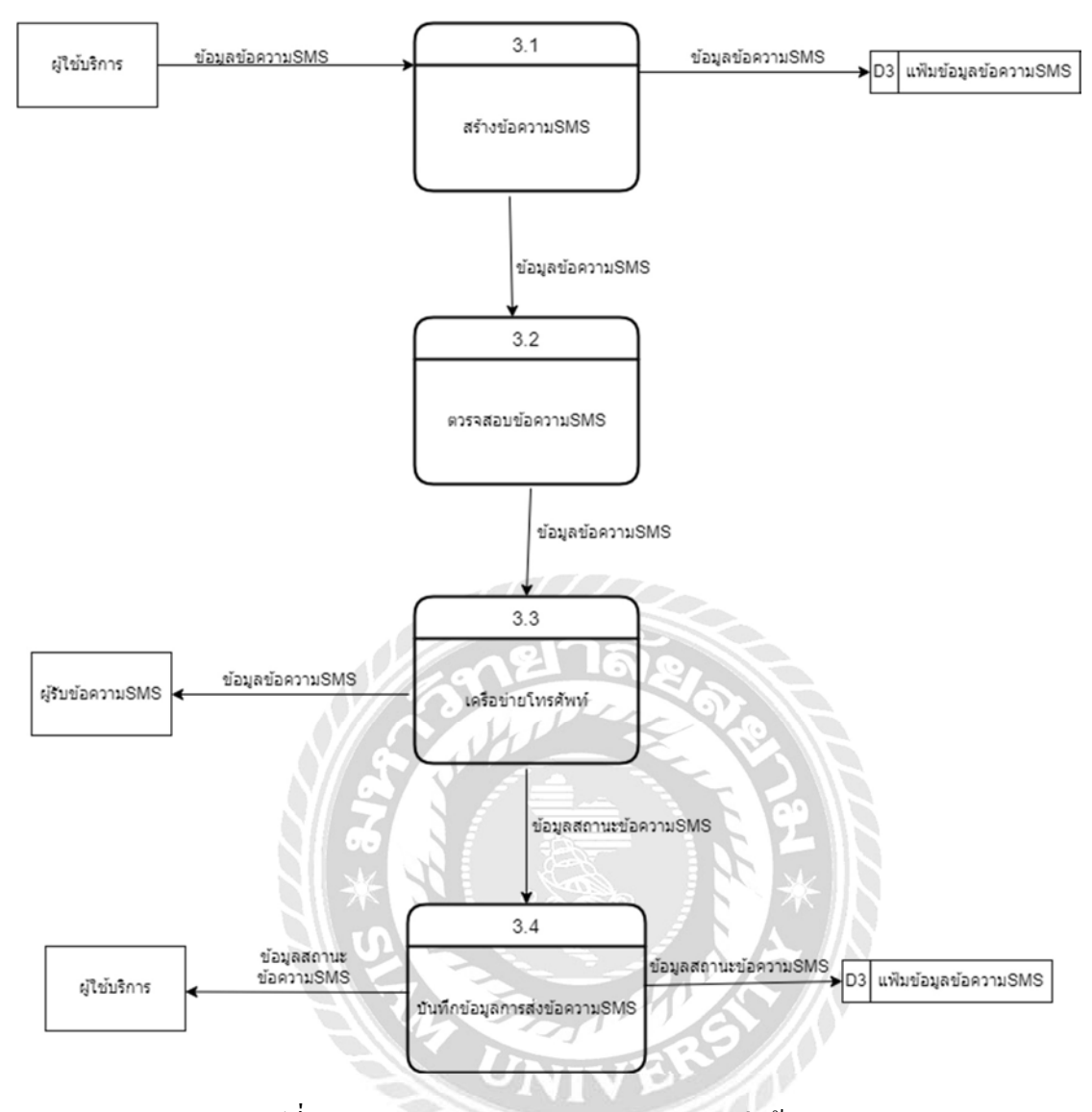

รูปที่ ค.ร Data Flow Diagram Level 1 Process 3 : ส่งข้อความSMS

## ภาคผนวก ค

# ภาพปฏิบัติงานสหกิจศึกษา

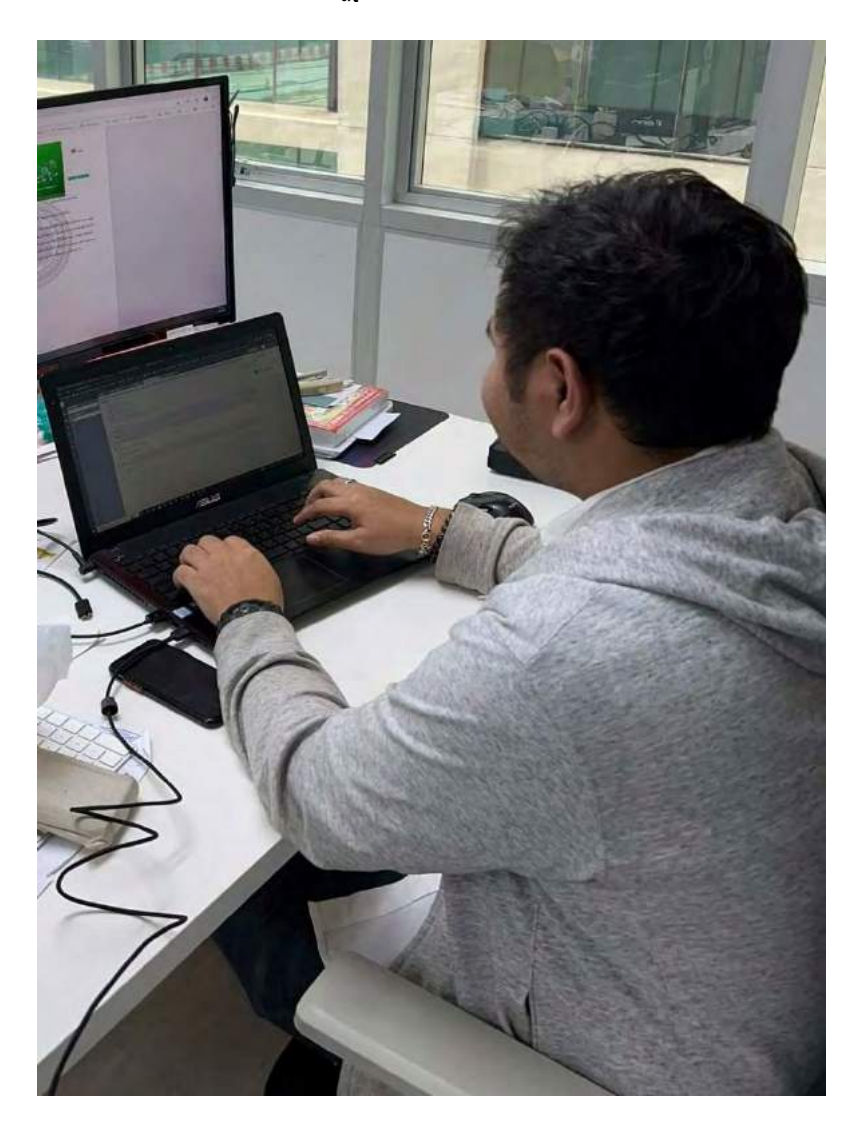

รูปที่ ง.1 ตอบปัญหาในระบบหรือช่วยแก้ปัญหาของผู้ใช้

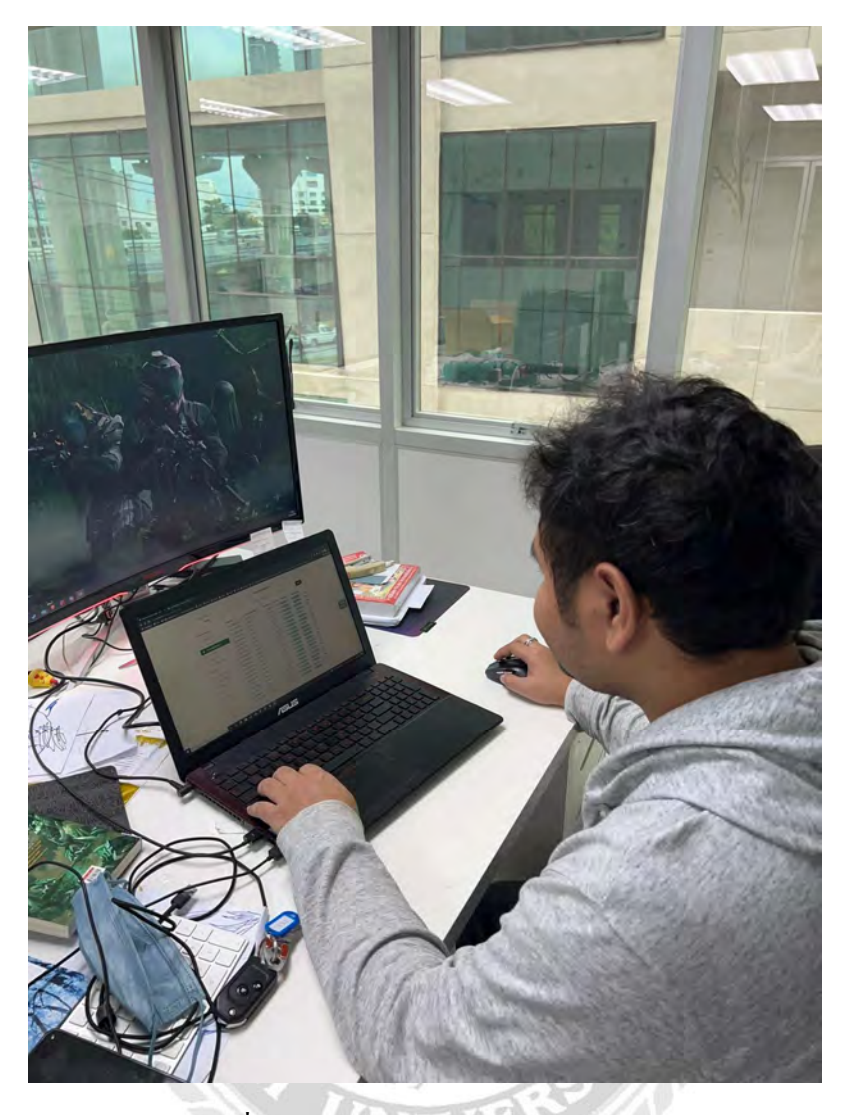

รูปที่ ง.2 ตรวจสอบการชำระของผู้ใช้ระบบ

**THEORE** 

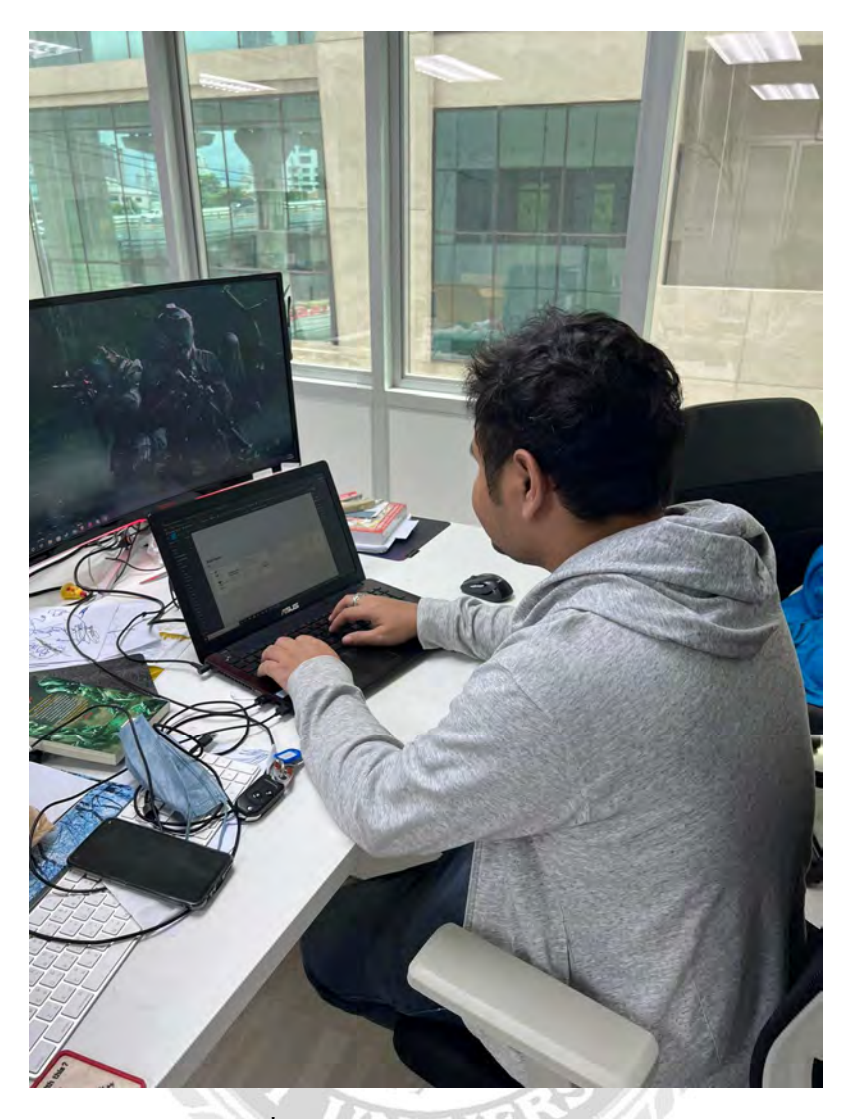

รูปที่ ง.3 ศึกษาการใช้โปรแกรม Figma **CORRECT** 

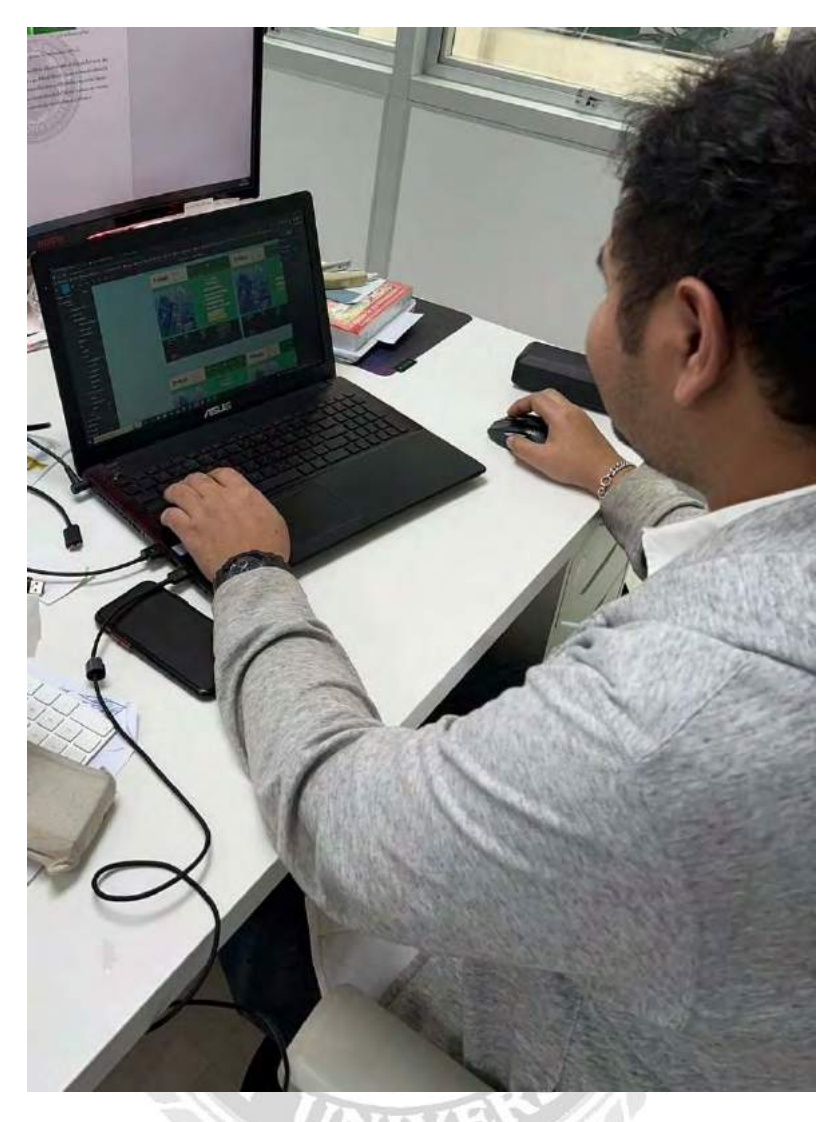

รูปที่ ง.4 ออกแบบหน้าจอเว็บไซต์

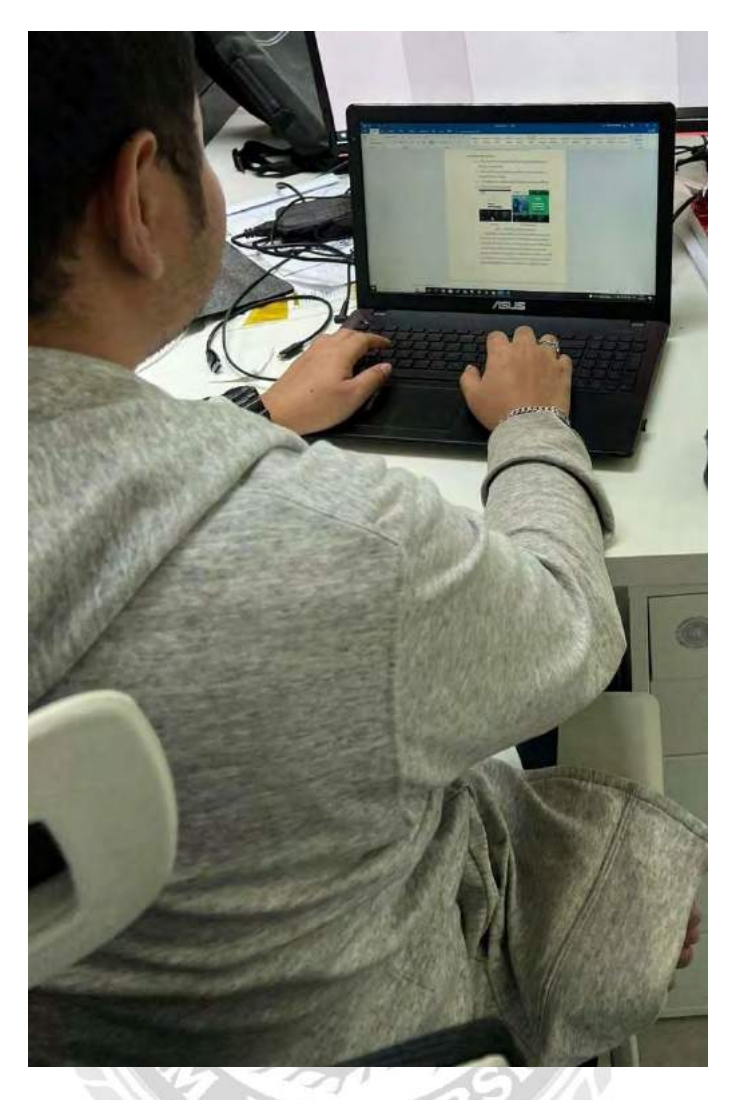

์<br>รูป ง.ร ทำรูปเล่ม โครงงานสหกิจศึกษา  $\mathbb{Z}^1$ 

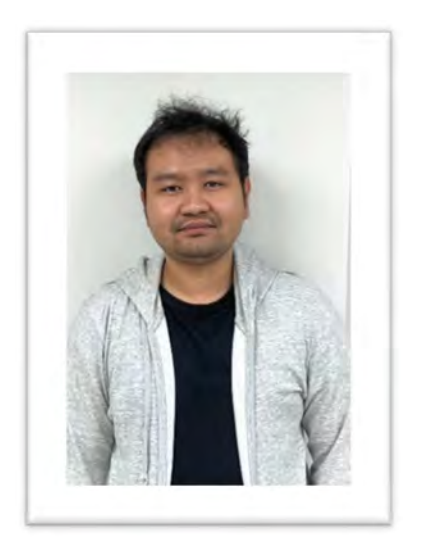

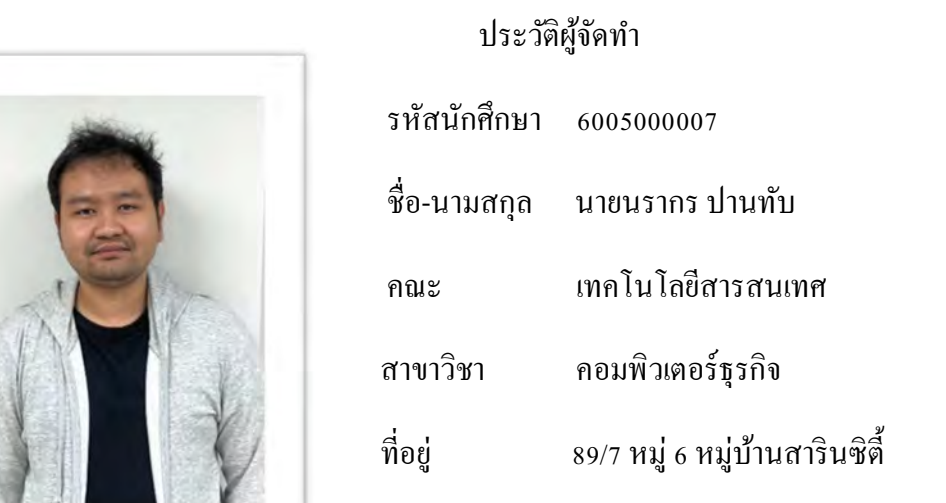

ตําบลโคกขาม อําเภอเมืองสมุทรสาคร

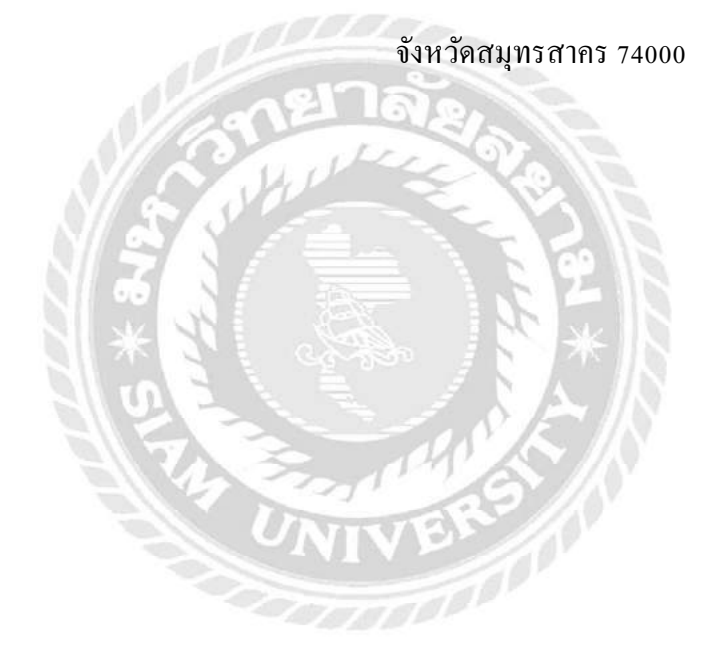